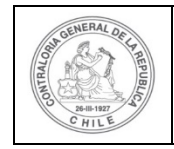

### **PROCEDIMIENTO QUE EXPLICA AL PERFIL LECTURA ENTIDAD OTORGANTE COMO UTILIZAR EL SISREC**

### **COMO UTILIZAR EL PERFIL DE LECTURA ENTIDAD OTORGANTE**

**USUARIO:** Lectura Entidad Otorgante.

El usuario, funcionario que posea el Perfil de Lectura de la Entidad Otorgante debe ingresar al SISREC con su respectivo rut y clave única<sup>[1](#page-0-0)</sup> para ello debe ingresar al sitio web <https://www.rendicioncuentas.cl/portal/sitiosisrec/> y presionar el botón "Ingresar aquí".

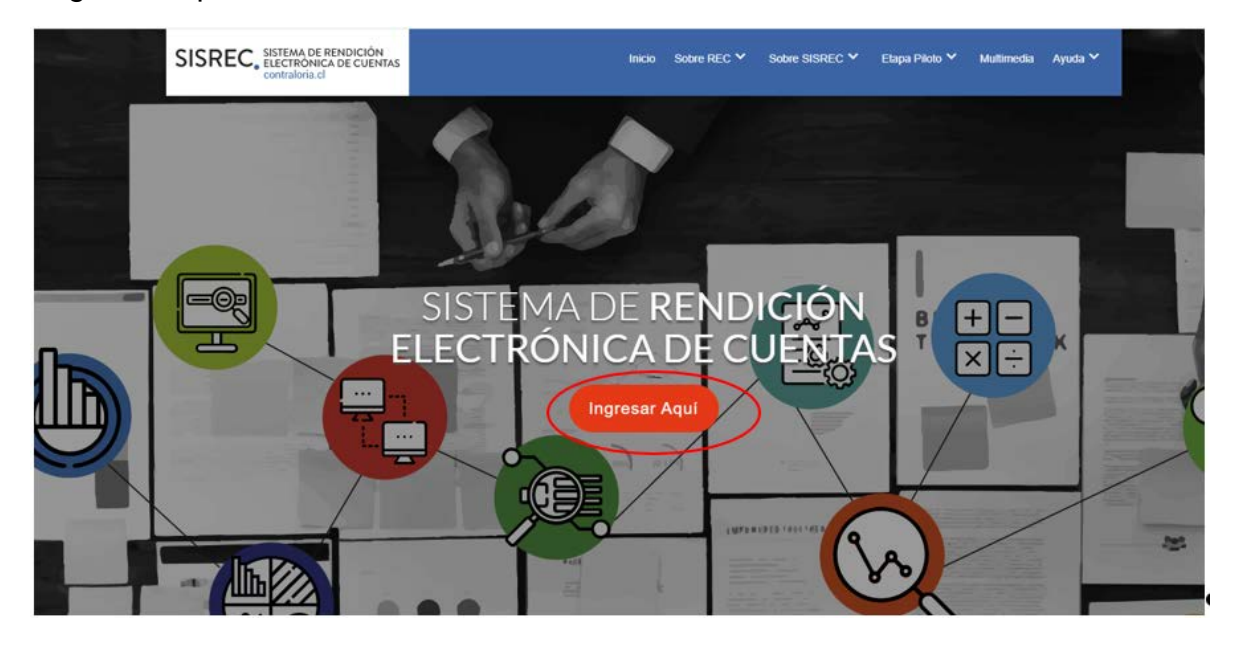

<span id="page-0-0"></span><sup>1</sup> La clave única debe ser solicitada por cada funcionario público en el respectivo Servicio de Registro Civil y de Identificación.

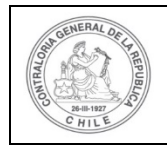

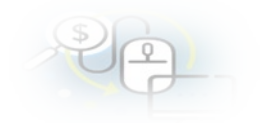

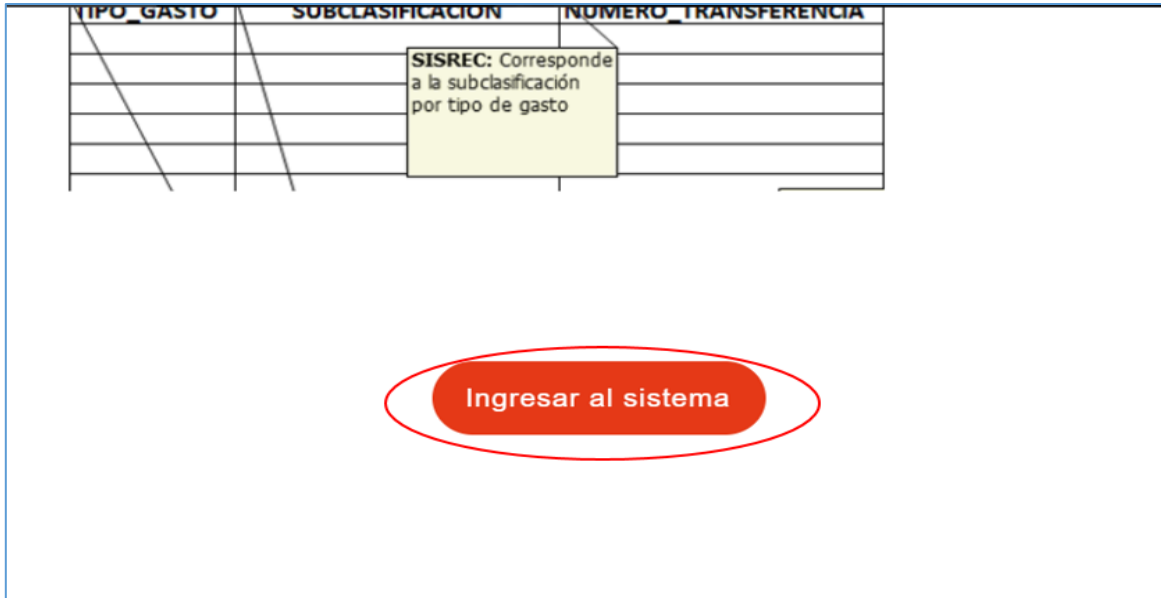

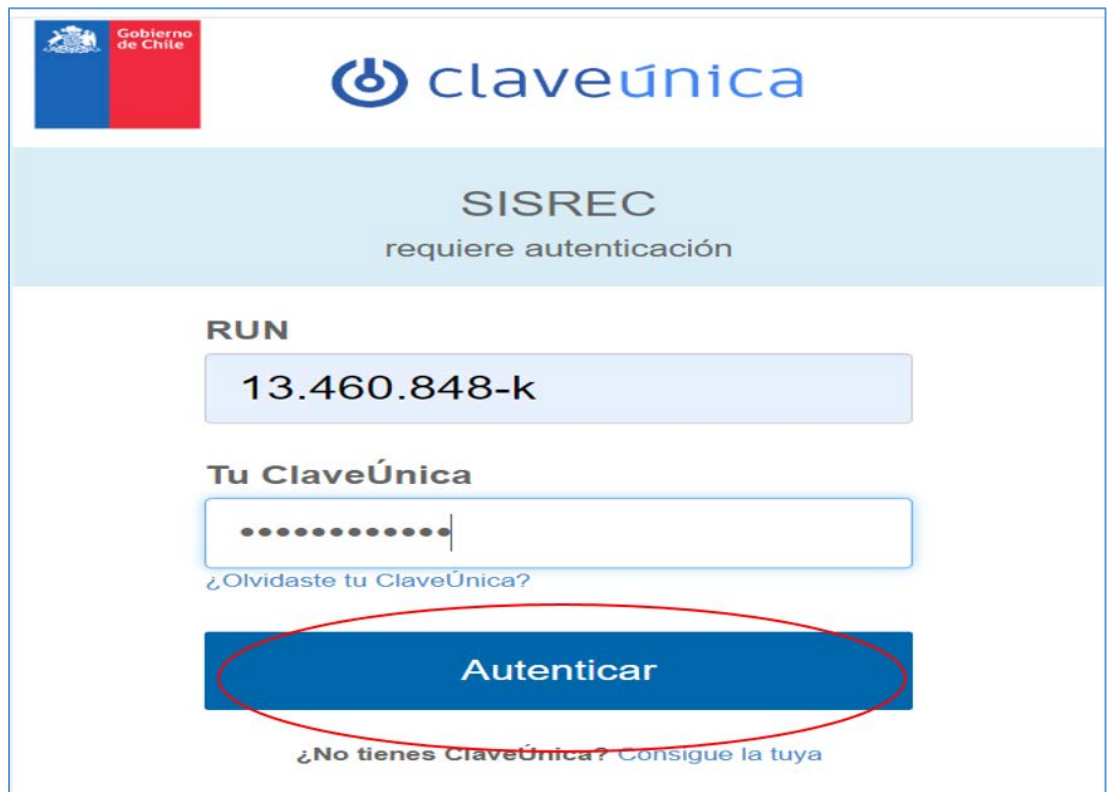

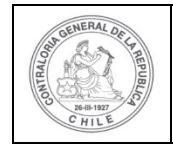

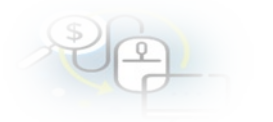

Una vez incorporado el usuario que posee el perfil de Lectura Entidad Otorgante, en los distintos menús solo tendrá acceso a las opciones de consulta de información.

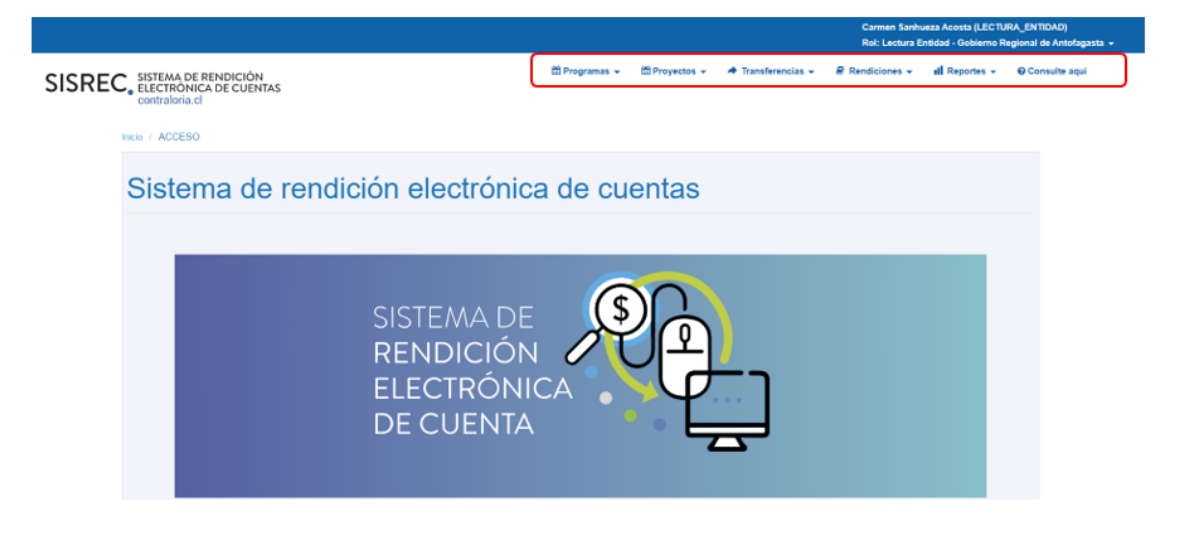

**NOTA:** es importante aclarar que para este perfíl, el sistema solo permite realizar "consultas" y por lo que no participa del proceso de rendición de cuentas, su perfil solo le permite monitorear la información, por tanto, no podrá agregar, cambiar o eliminar datos al sistema.

#### **MENÚ PROGRAMAS**

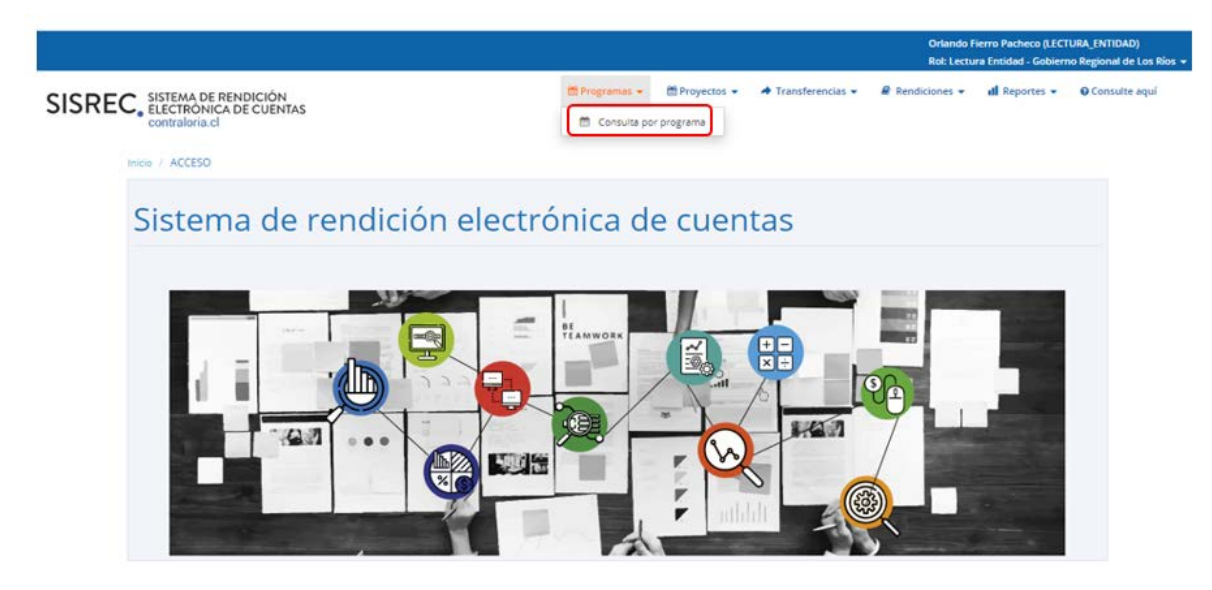

En el menú "Programas", entrega sólo la opción de "Consulta por Programa".

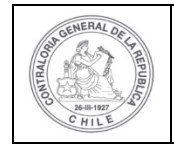

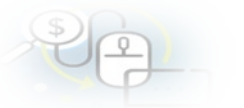

En la opción "Consulta por Programa" despliega la pantalla a través de la cual se puede consultar información a través de "Búsqueda Símple" o "Búsqueda avanzada".

**NOTA:** Es importante mencionar que "en todas las opciones de búsqueda" está incorporado el botón "Exportar", el cual permite descargar la información mediante una planilla Excel, desde donde se podrán utilizar todas las funcionalidades de la mencionada planilla de cálculos.

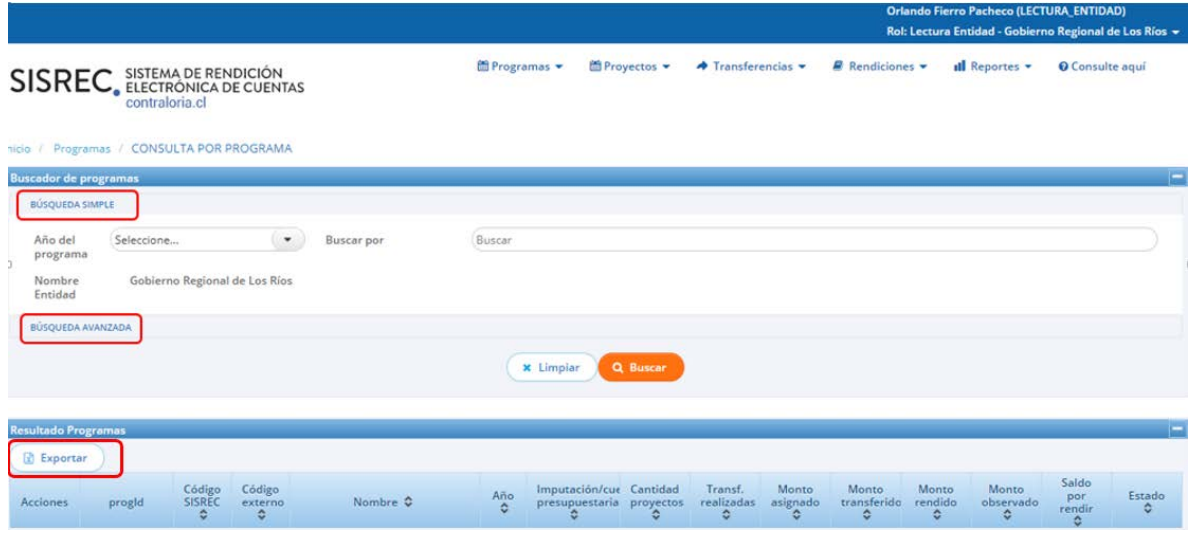

#### La "Busqueda Simple" permite buscar programas por año y/o por nombre.

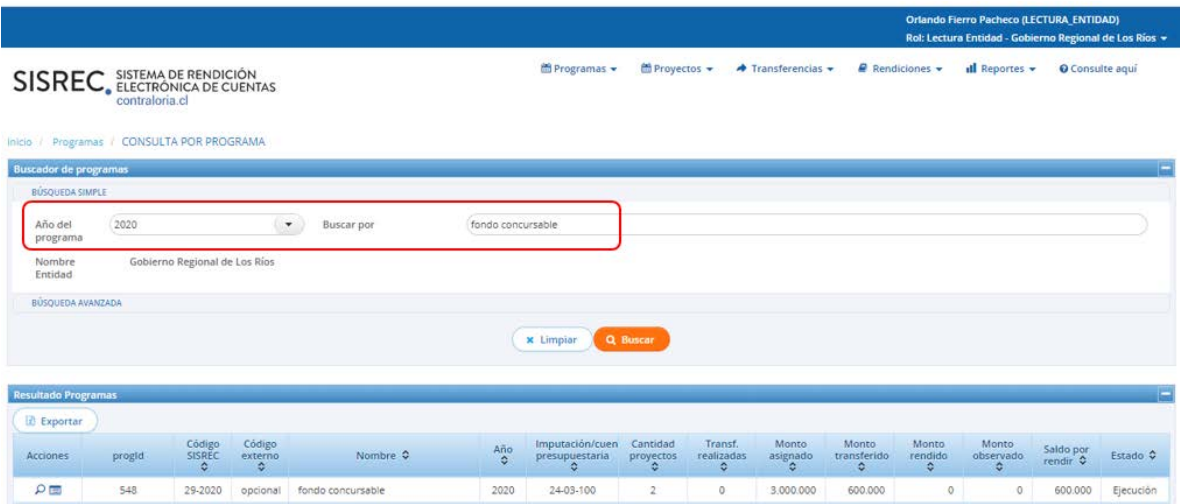

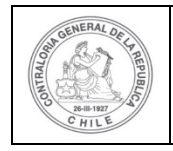

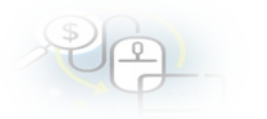

La "Busqueda Avanzada" permite varias opciones de busquedas de información, tales como por: "Año del programa", "Estado de programa" y "Nombre del programa". La búsqueda, se puede efectuar utilizando una de estas alernativas, usándolas todas o bien, la combinación de cada una de ellas.

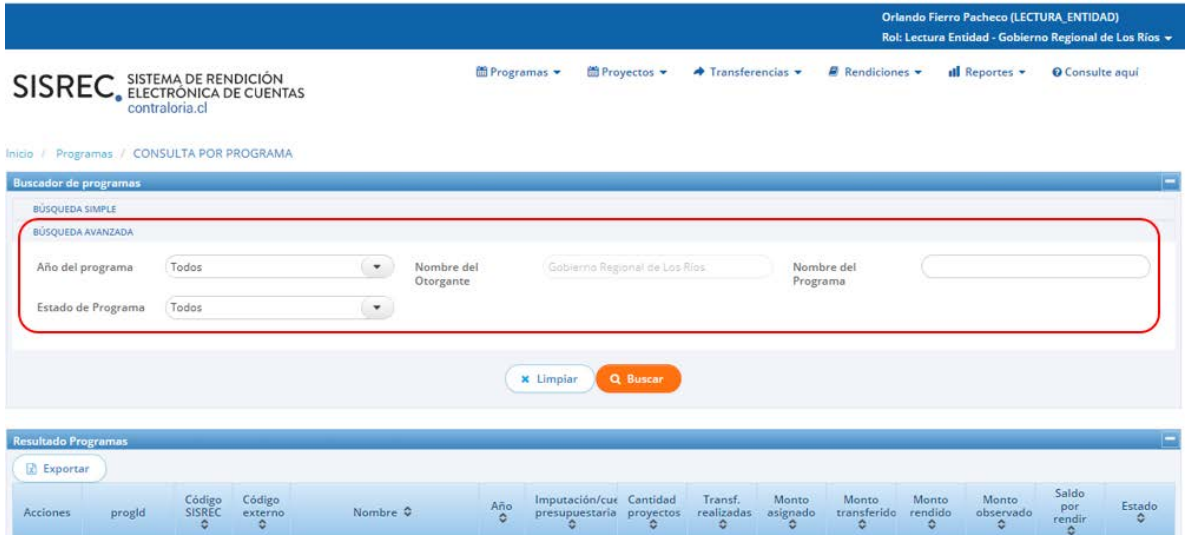

Al realizar la "Búsqueda Avanzada",el usuario selecciona "todos" en los campos "Año del programa" y "Estado de Programa", el sistema entregará como resultados todos los programas que son del Otorgante. El usuario puede acceder presionado el icono de la lupa  $\sim$  a la información del programa y presionando el icono de

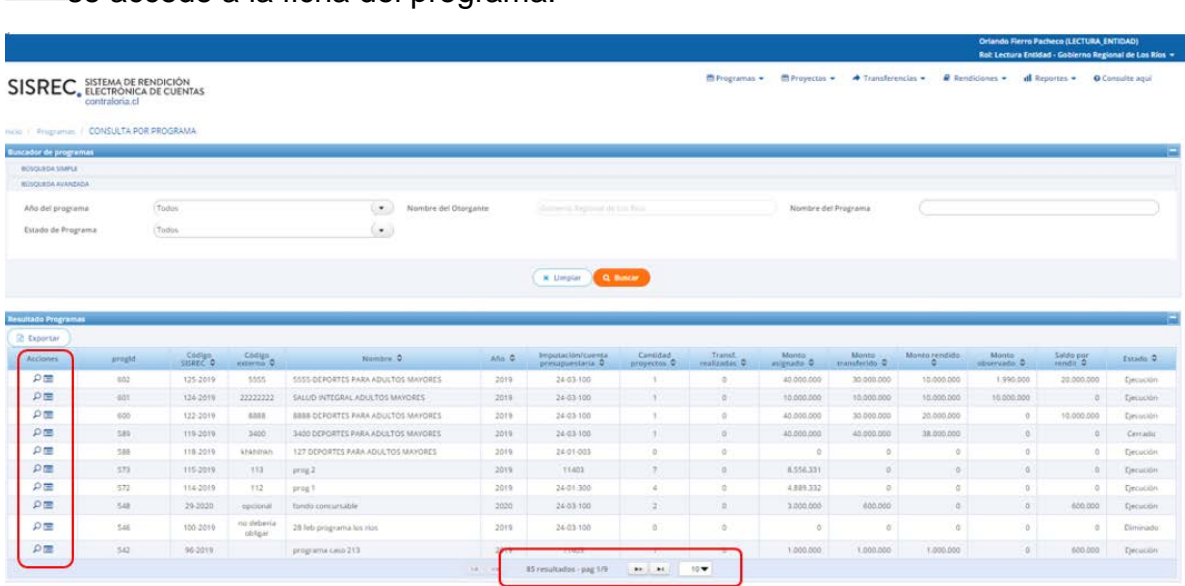

se accede a la ficha del programa.

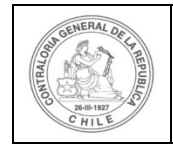

Por ende, si el usuario presiona el ícono de la lupa **al accede a la pantalla** "Ver programa", a la cual se accede a la información que el Otorgante ingreso cuando creo el programa, en la pestaña "documentación complementaria" se puede descargar la documentación que se cargo al sistema y en la pestaña "bitácora" se indica el funcionario que creo o modifico el respectivo el programa.

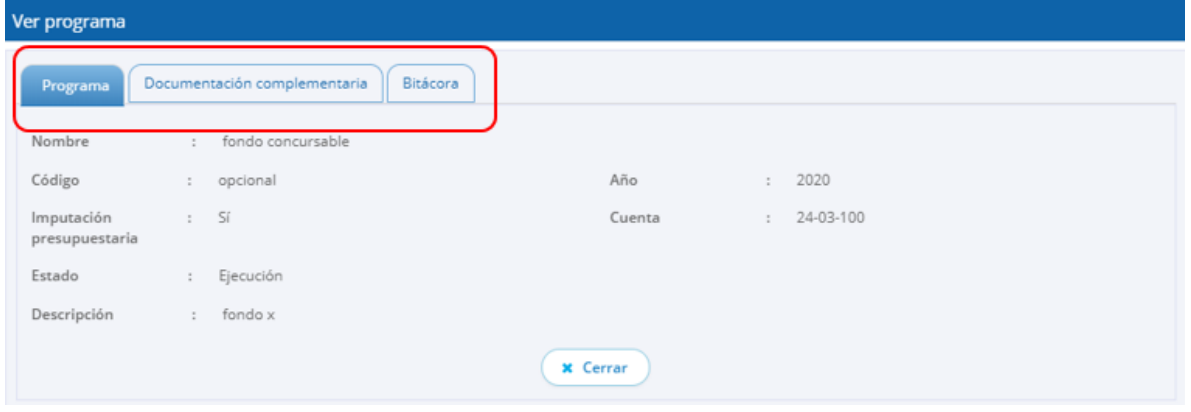

En la pantalla cuando se selecciona el ícono "Ver Ficha Programa" se accede a la ficha del programa.

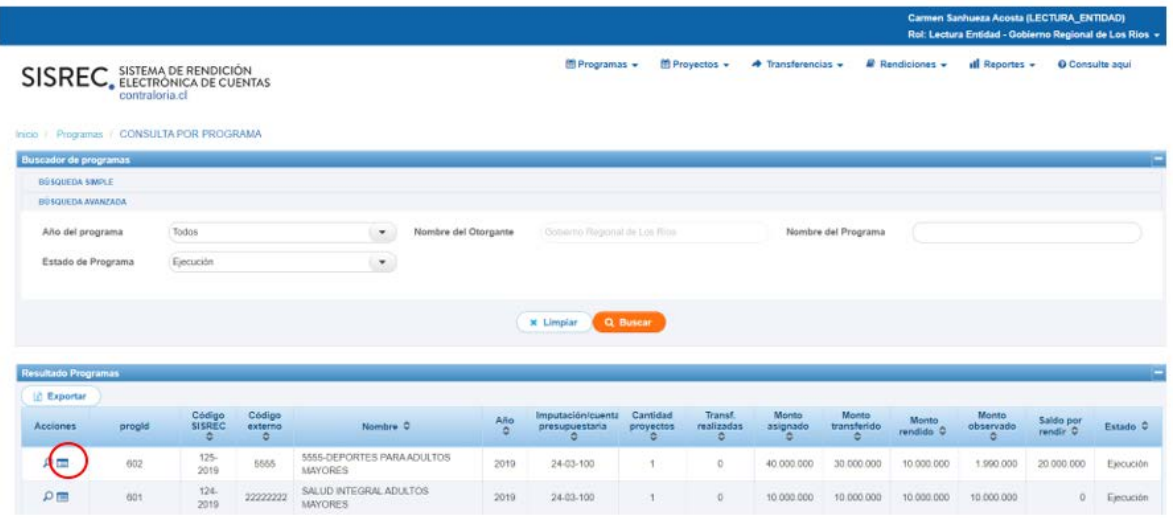

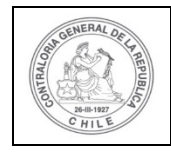

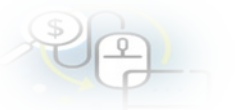

El Icono "Ficha programa", entrega información detallada, relacionada con el

Programa y sus proyectos asociados . Además, si se selecciona el ícono de  $\Xi$  se puede acceder a la "Ficha del Proyecto".

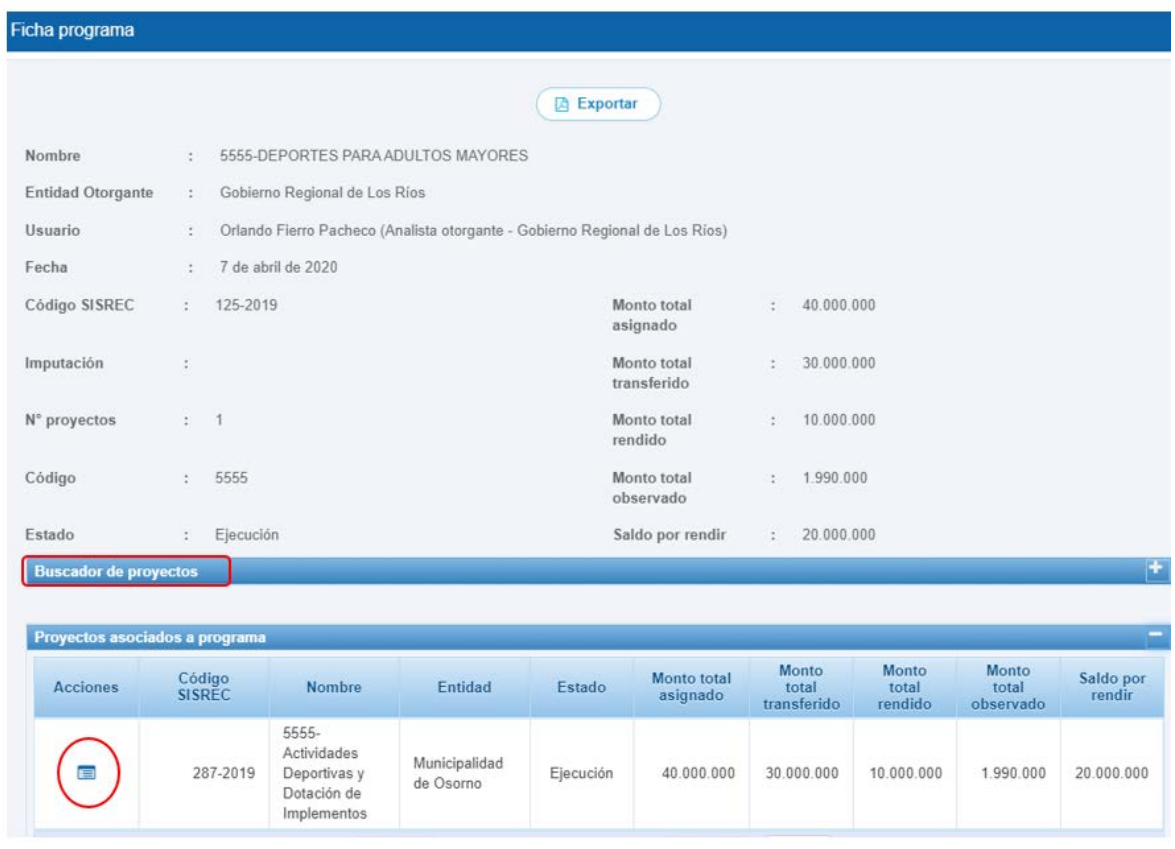

Al seleccionar en el ícono de **se accede a la ficha del proyecto**, donde se puede acceder también a las rendiciones asociadas al proyecto y a sus respectivas fichas de rendiciones.

La ficha del proyecto, tal como se muestra a continuación, detalla la información del proyecto, las gráficas que muestran el avance financiero del proyecto, el detalle de

las transferencias, sus rendiciones asociadas y seleccionando el ícono  $\boxed{\mathbf{:=}}$  se puede acceder a la ficha de la rendición.

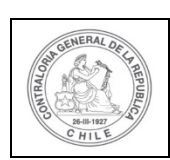

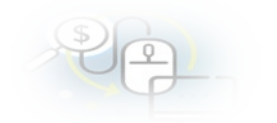

#### Ficha proyecto

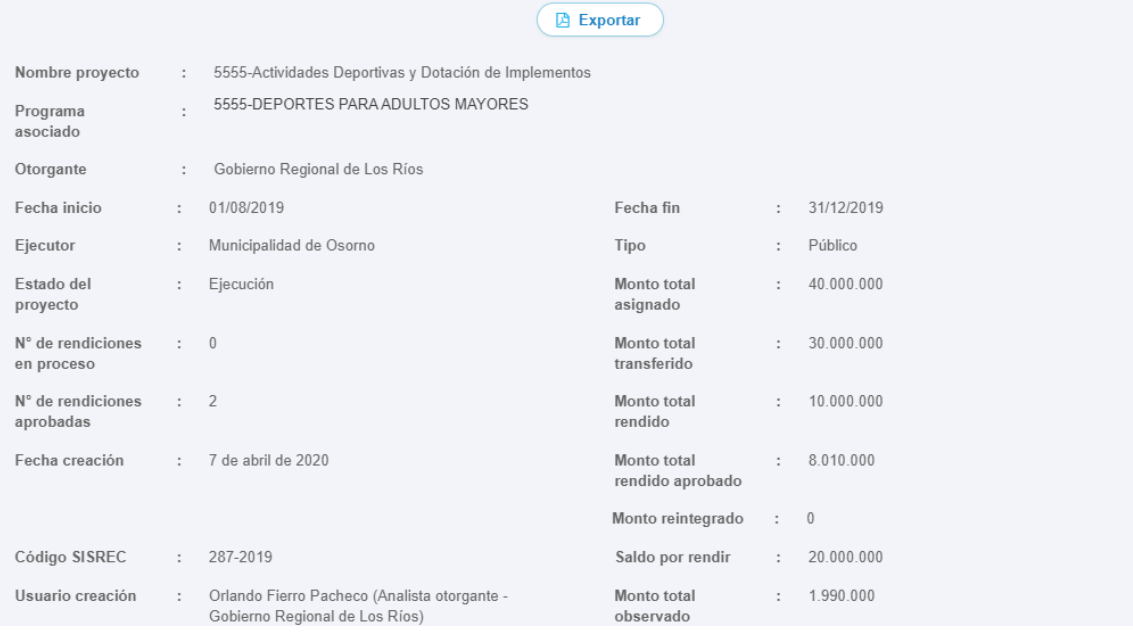

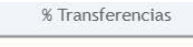

Saldo a transferir Monto total<br>transferido

75%

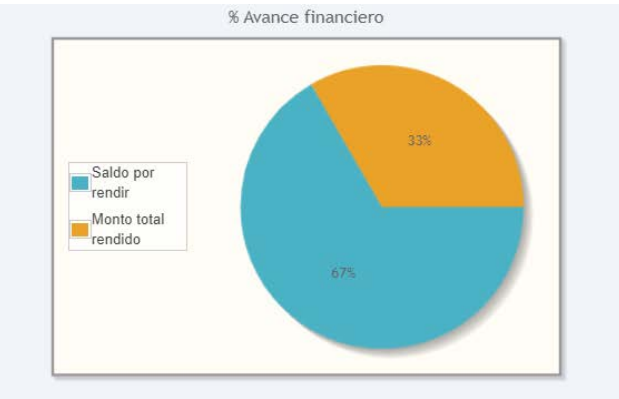

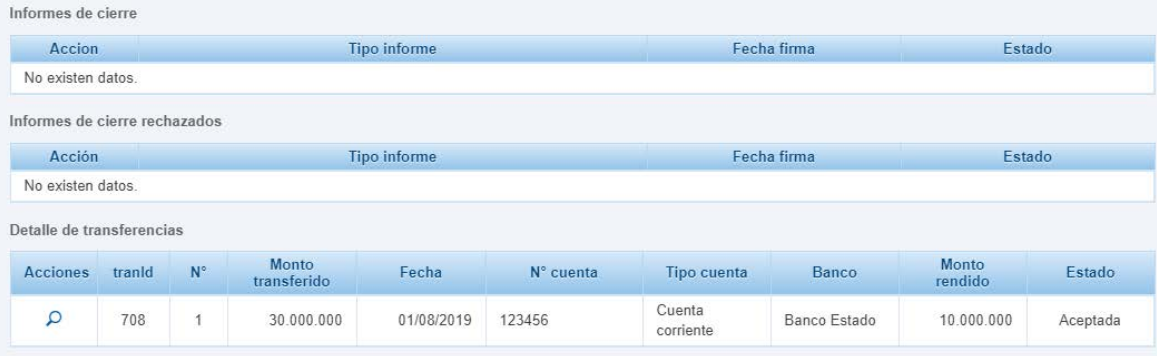

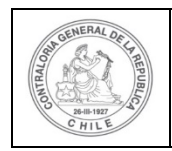

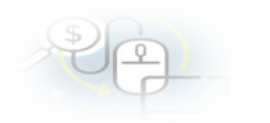

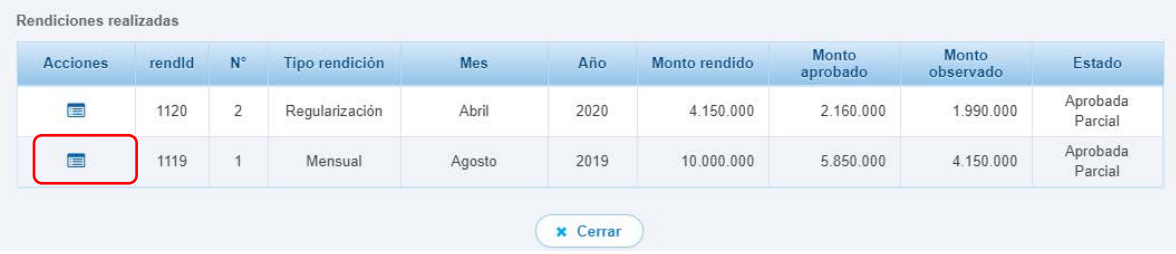

Seleccionando el ícono **se accede a la respectiva ficha de la rendición de** cuentas, que detalla la composición de la rendición y al presionar el ícono de la lupa

Se puede acceder a la documentación asociada a la transacción.

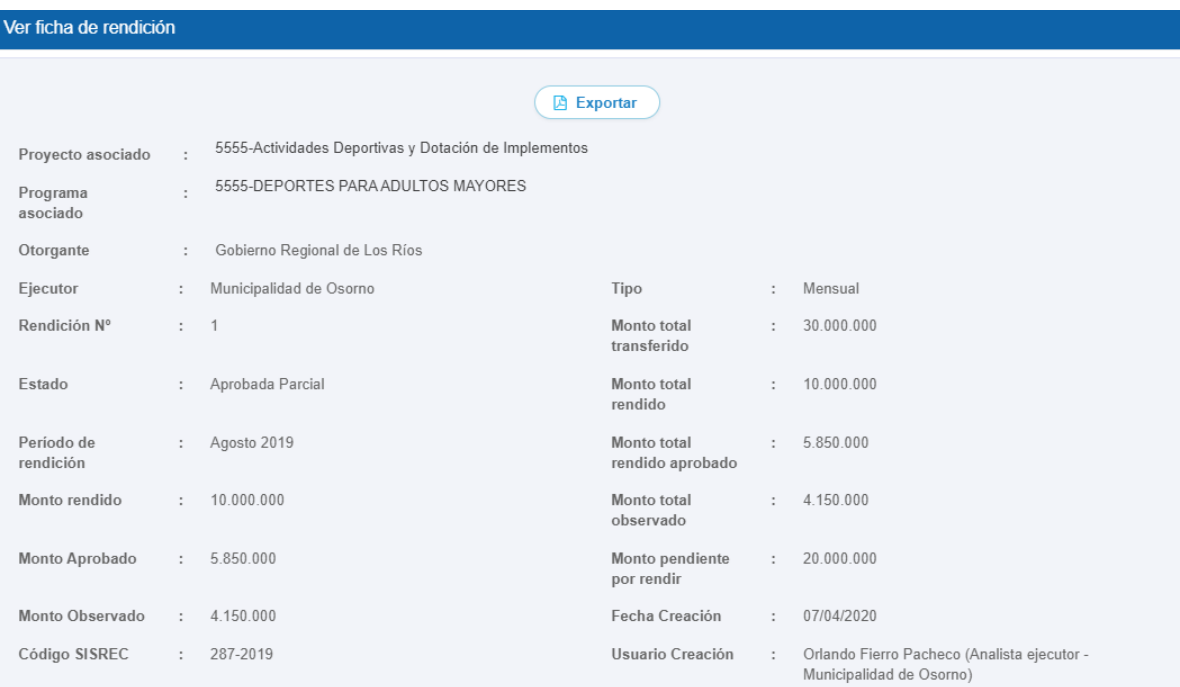

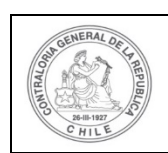

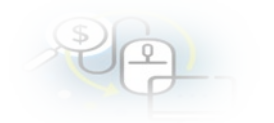

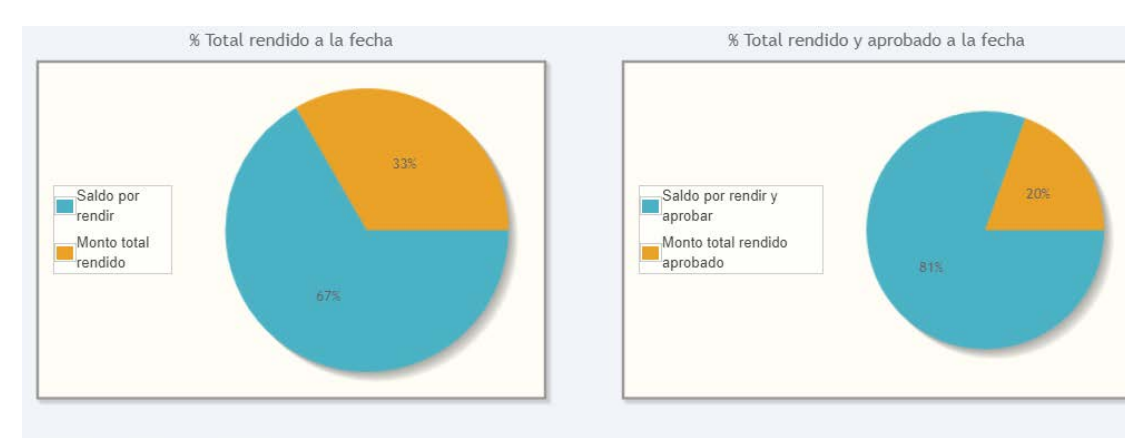

Informes asociados a la rendicion

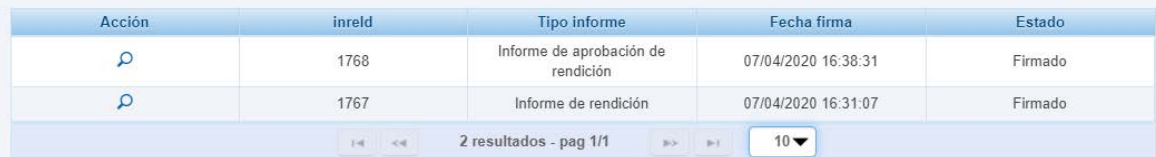

Informes descartados de la rendicion

 $\mathbf{F}$ 

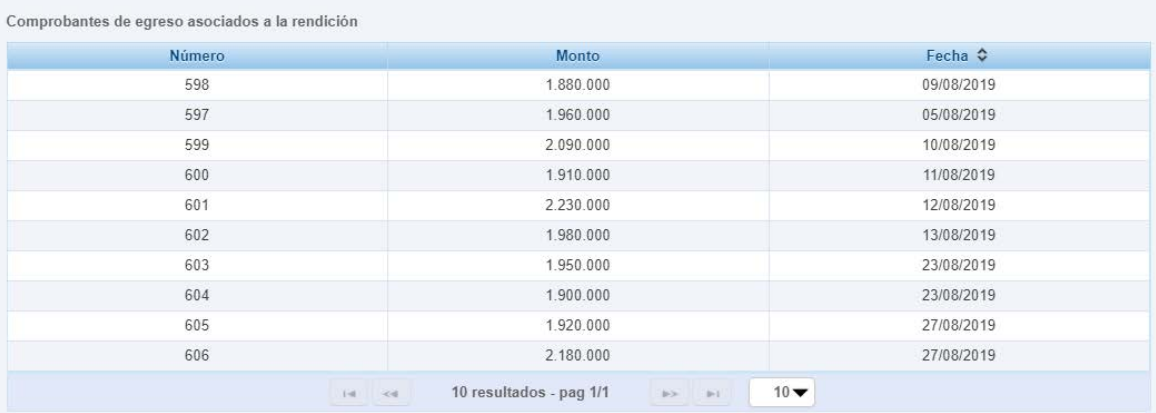

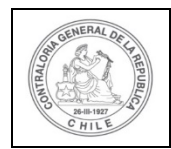

No existen datos.

Bitácora

#### **UNIDAD DE RENDICIÓN ELECTRÓNICA DE CUENTAS**

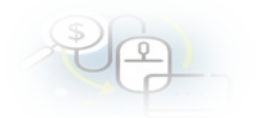

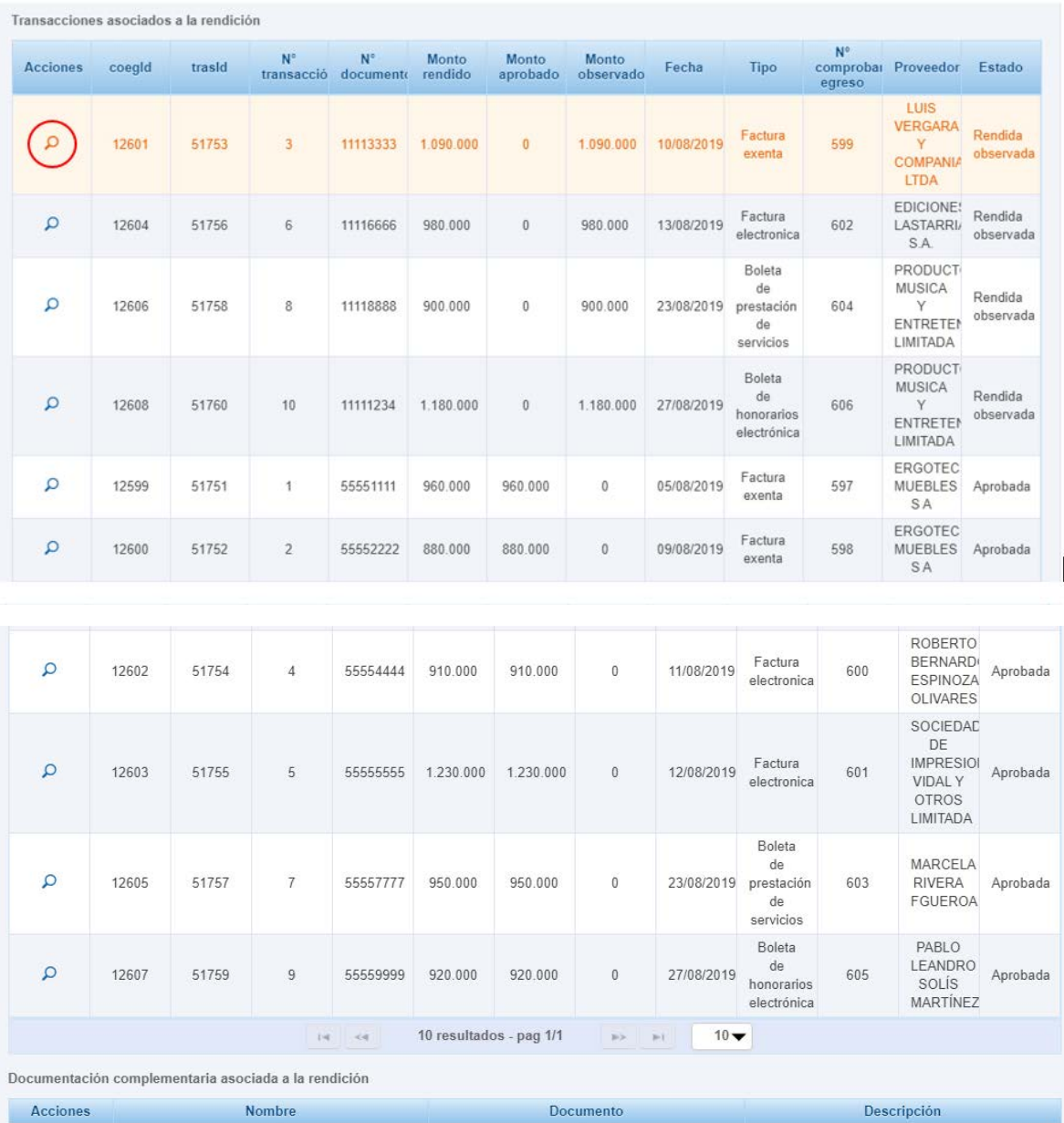

Tal como se muestra, si el usuario selecciona en una transacción la lupa  $\mathbb{C}$  se despliega la pantalla "Ver transacción", donde se puede acceder y descargar la información asociada al egreso y al documento de la transacción y luego, se presiona el botón "Cerrar".

 $\times$  Cerrar

0 resultados - pag 1/1

 $\left| \alpha \right| = \left| \alpha \right|$ 

 $10 -$ 

 $\mathfrak{p}_{\mathcal{P}} = \mathfrak{p}_{\mathcal{X}}$  .

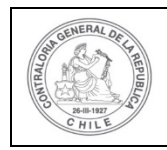

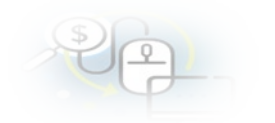

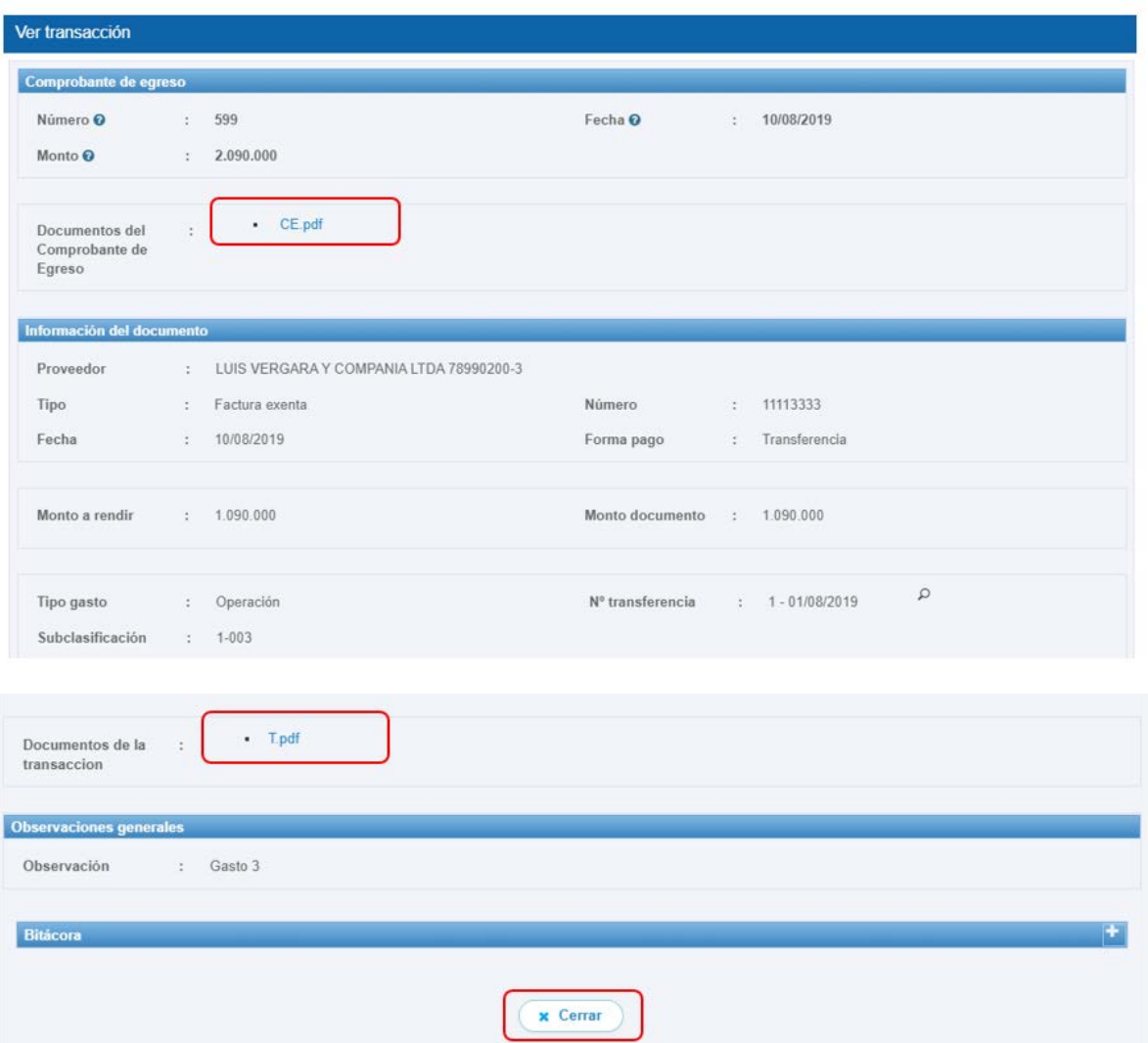

# **MENÚ PROYECTOS**

En el menú "Proyectos", entrega las siguiente opciones de consultas: "Consulta por proyecto- Otorgante" y "Consulta por Cierres de proyecto- Otorgante".

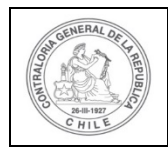

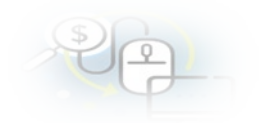

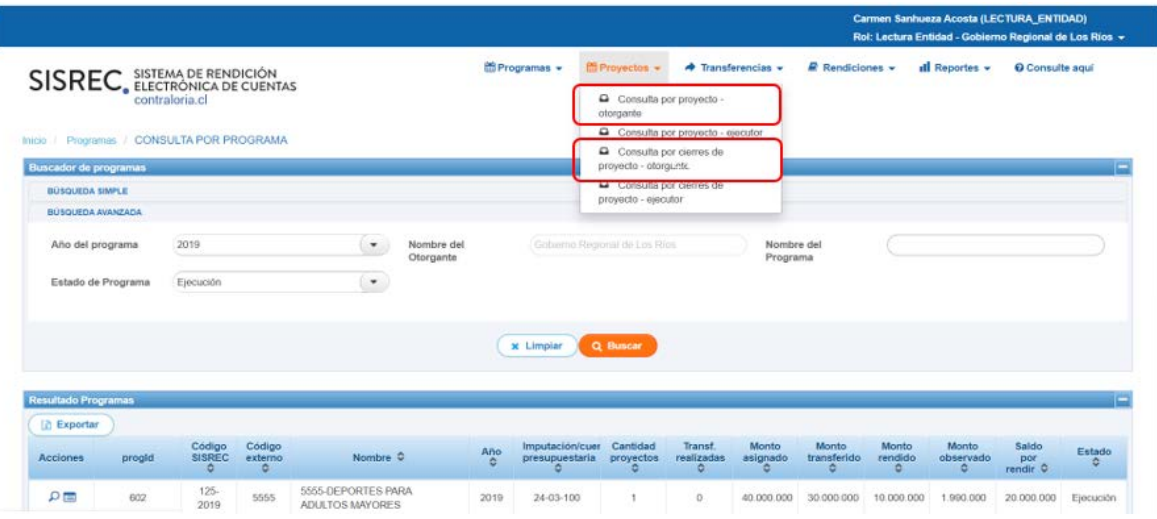

### **Consultas por Proyecto-Otorgante**

En la opción "Consulta por Proyecto- Otorgante" se despliega la pantalla a través de la cual se puede consultar información a través de "Búsqueda Símple" o "Búsqueda avanzada".

Respecto de la "Busqueda Simple" permite buscar por "Año de proyecto" y/o por en "Buscar por" por el nombre del proyecto y luego debe presionar el botón "Buscar".

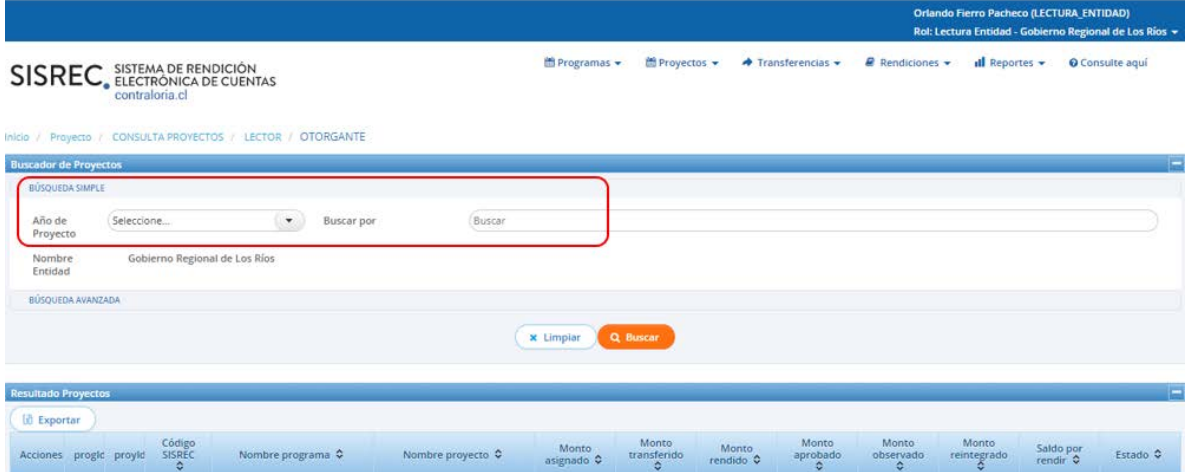

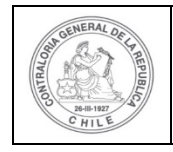

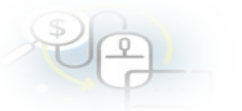

La "Busqueda Avanzada" permite varias opciones de busquedas de información, tales como por: "Año de proyecto", "Nombre del proyecto", "Nombre del programa" y "Estado de proyecto". La búsqueda, se puede efectuar utilizando una de estas alternativas, usándolas todas o bien, la combinación de cada una de ellas.

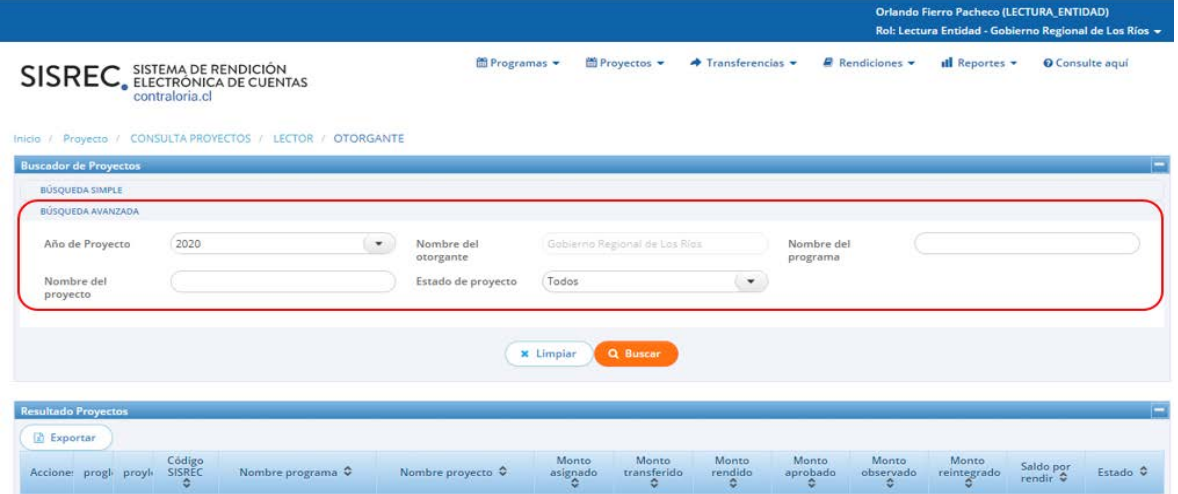

Al realizar la "Búsqueda Avanzada",el usuario selecciona "todos" en los campos "Año del proyecto" y "Estado de Proyecto", el sistema entregará como resultados todos los proyectos que son del Otorgante. El usuario puede acceder presionado el

icono de la lupa  $\overline{\text{a}}$  a la información del proyecto y presionando el icono de  $\overline{\text{E}}$ se accede a la ficha del proyecto.

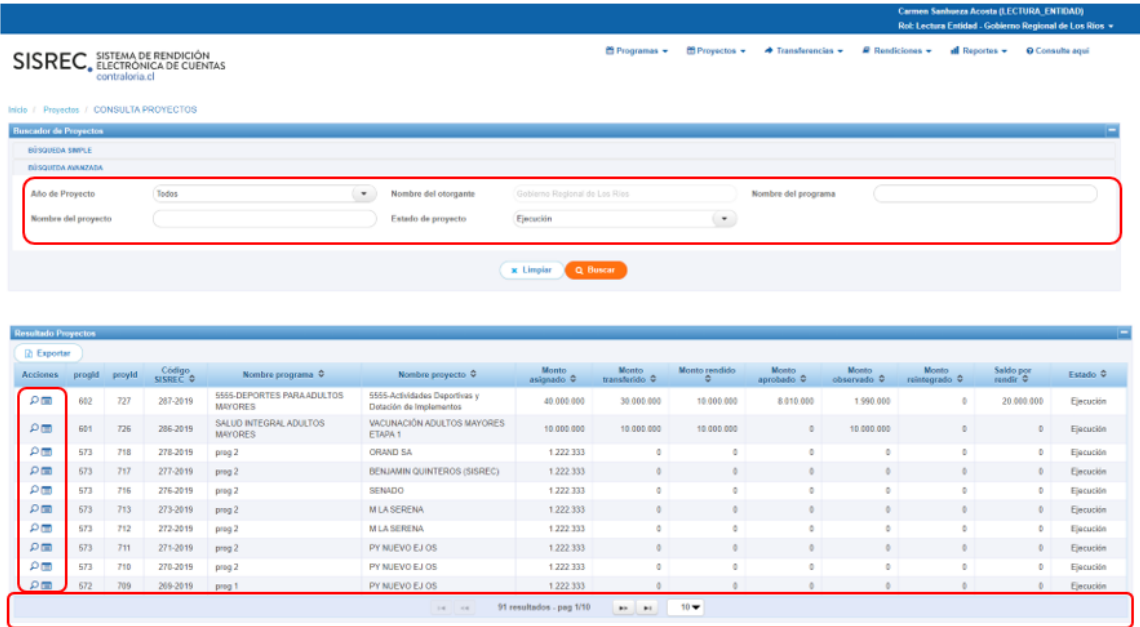

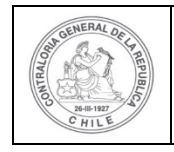

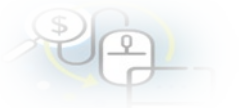

Por ende, si el usuario presiona el ícono de la lupa  $\alpha$  accede a la pantalla "Ver", a la cual se accede a la información que el Otorgante ingreso cuando creo el proyecto, en la pestaña "documentación complementaria" se puede descargar la documentación que se cargo al sistema del proyecto y en la pestaña "bitácora" se indica el funcionario que creo o modificó el respectivo el proyecto.

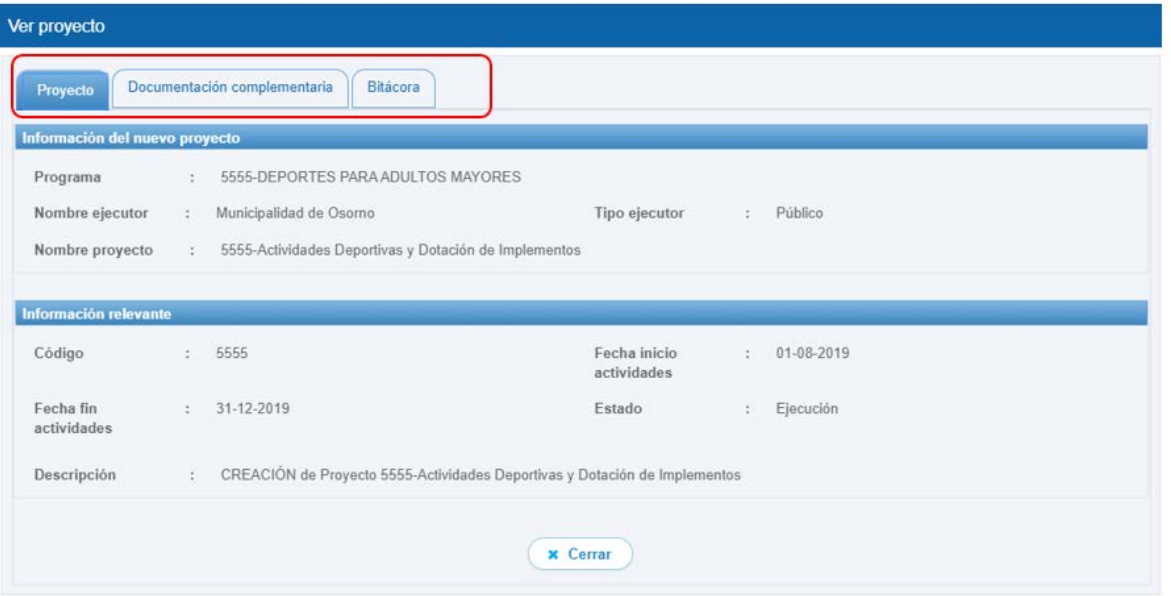

Por ende, si selecciona la pestaña "Documentación complementaria" puede descargar el convenio de transferencia del respectivo proyecto.

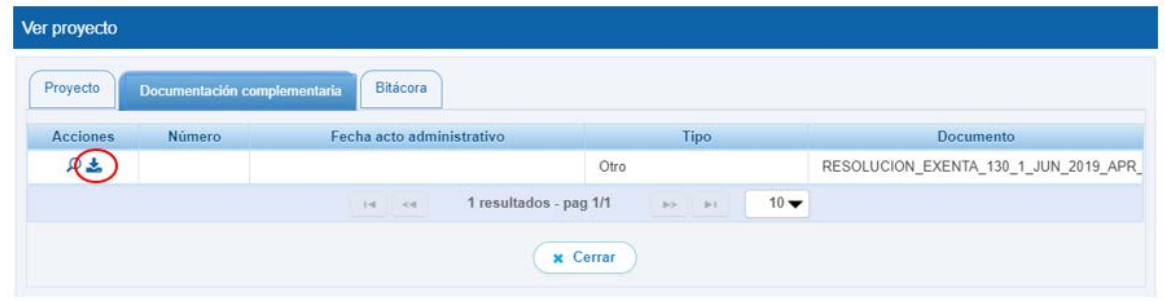

Al seleccionar en el ícono de "Ficha proyecto" se accede a la ficha del proyecto, donde se puede acceder también a las rendiciones asociadas al proyecto y a sus respectivas fichas de rendiciones.

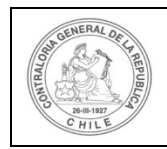

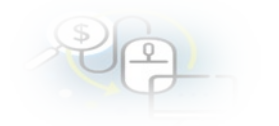

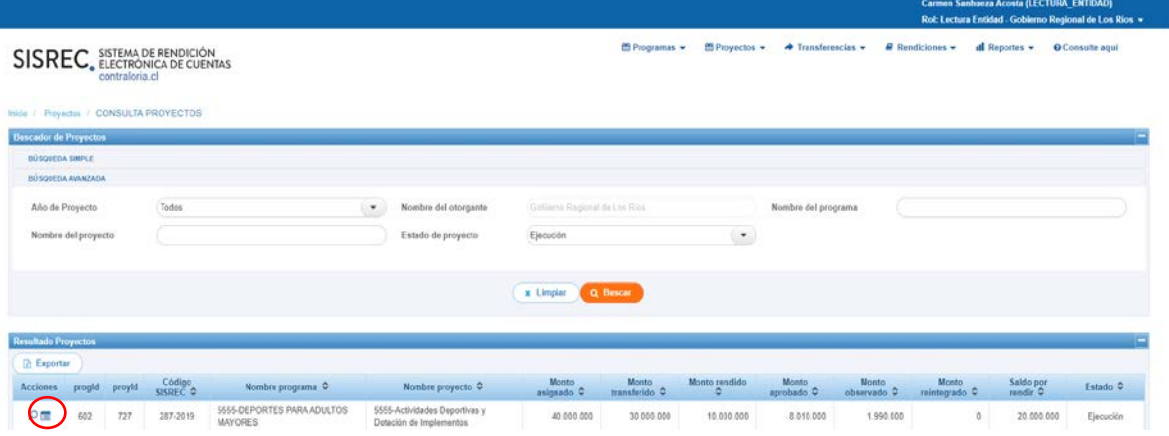

La ficha del proyecto, tal como se muestra a continuación, detalla la información del proyecto, las gráficas que muestran su avance financiero, el detalle de las

transferencias, sus rendiciones asociadas y seleccionando el ícono se puede acceder a la ficha de la rendición y luego debe presionar el botón cerrar.

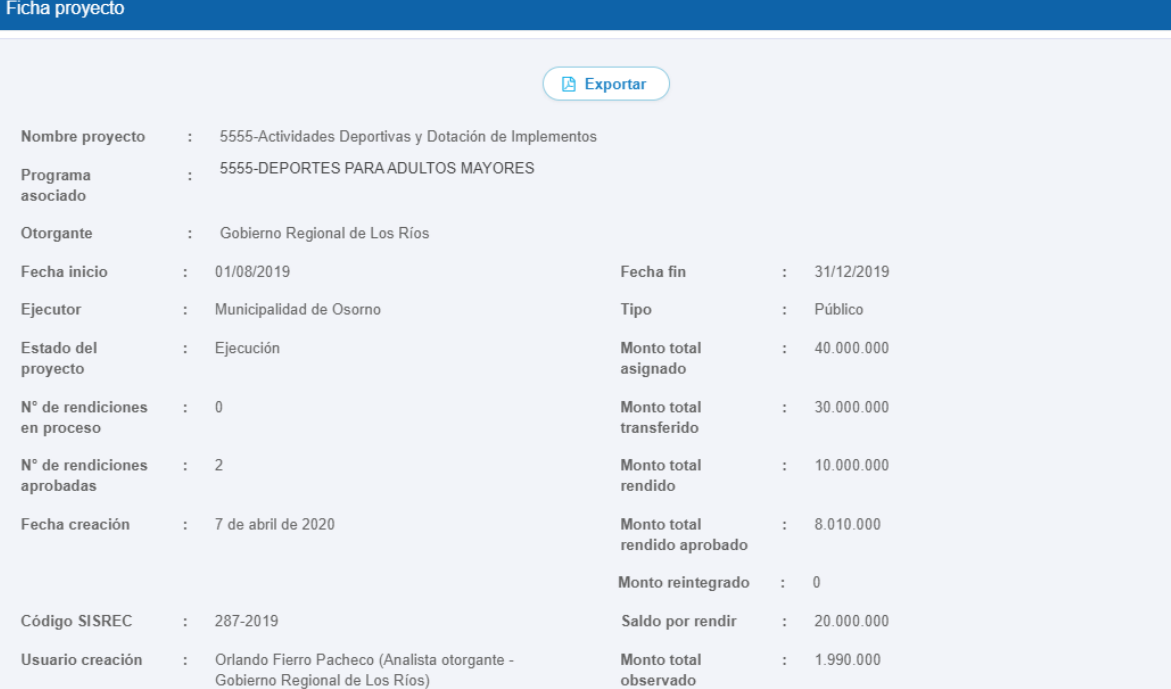

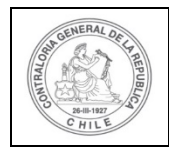

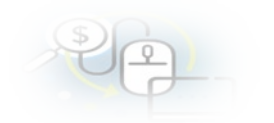

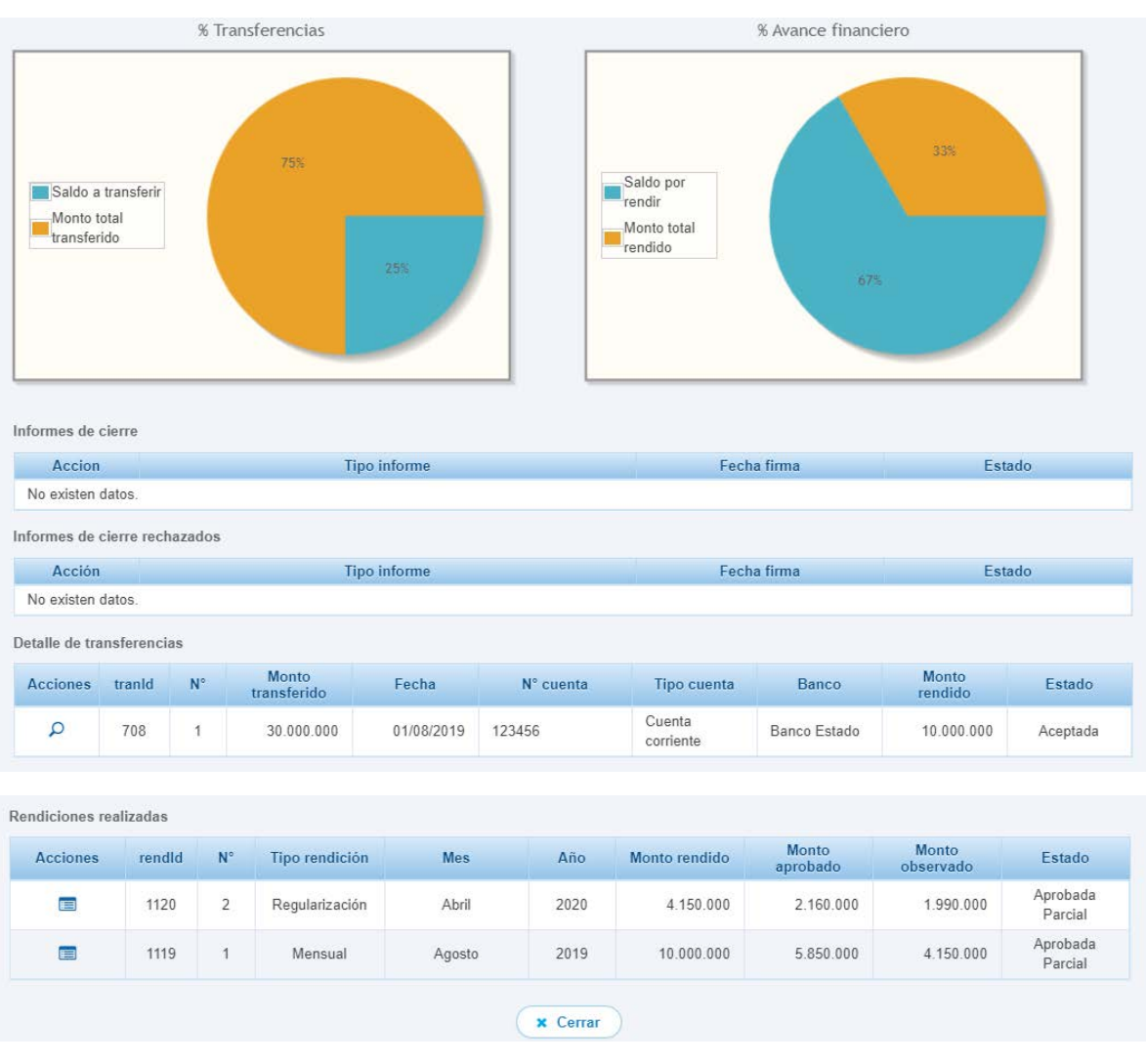

Seleccionando el ícono  $\Xi$  se accede a la respectiva ficha de la rendición de cuentas, que detalla la composición de la rendición y al presionar el ícono de la lupa

Se puede acceder a la documentación asociada a la transacción.

#### **Consultas por Cierre de Proyecto – Otorgante**

En la opción "Consulta por cierre proyecto-otorgante" solo se realiza "Búsqueda Simple", por año y/o nombre del proyecto. Asimismo, también al presionar el ícono

se accede a "Ver ficha proyecto".

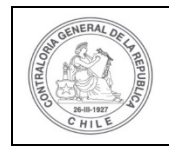

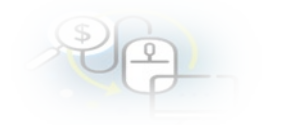

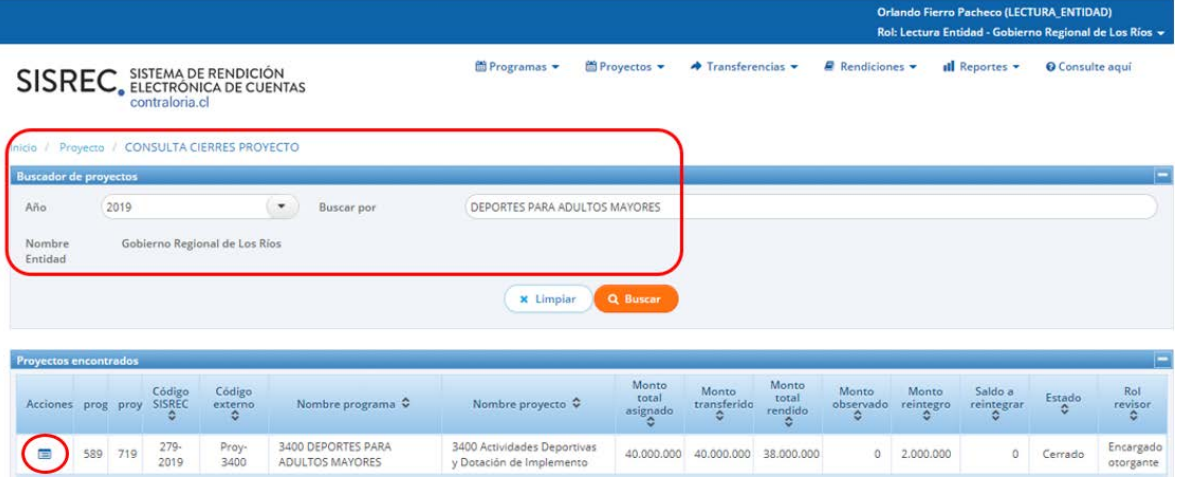

La "Ficha del proyecto" **ED** entrega la información detallada del proyecto, una representación gráfica de las transferencias y del avance financiero, el detalle de las transferencias con el icono "Ver" y el detalle de las rendiciones, al presionar el

icono  $\boxed{\mathbf{E}}$  se accede a la respectiva ficha de rendición.

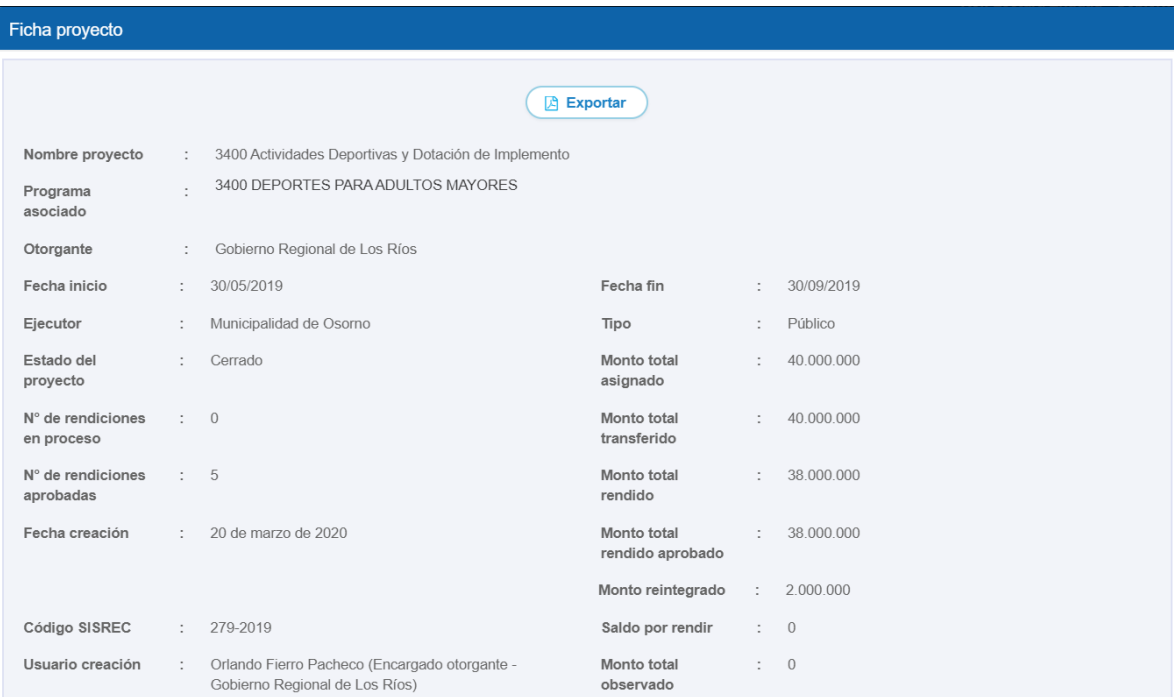

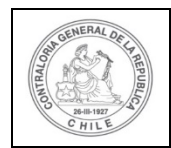

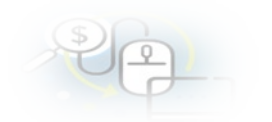

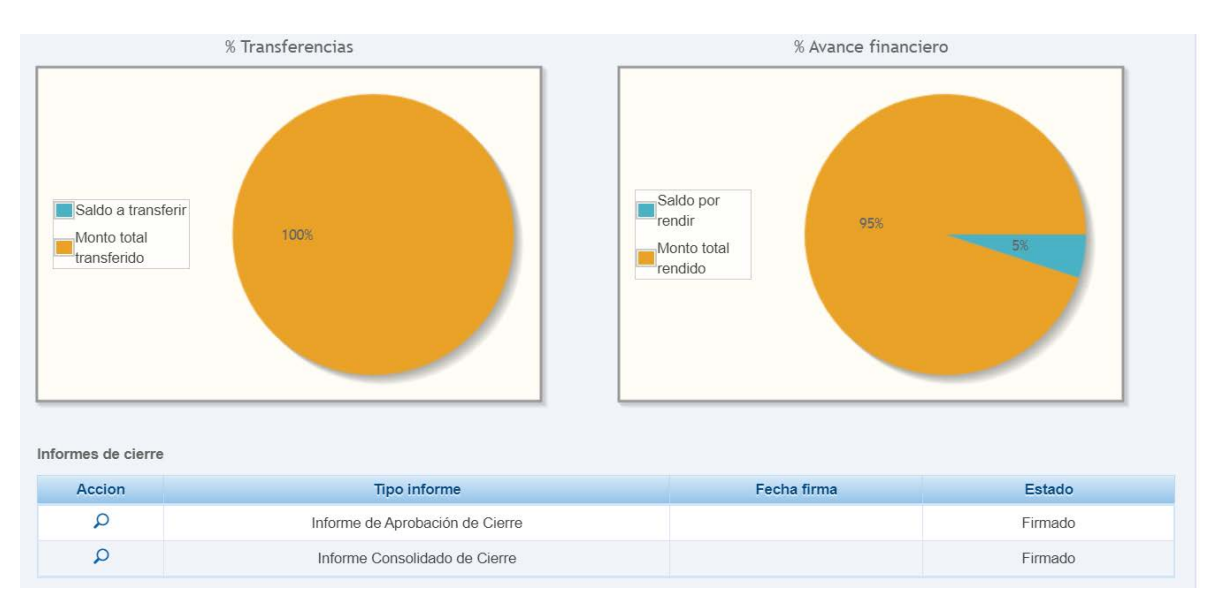

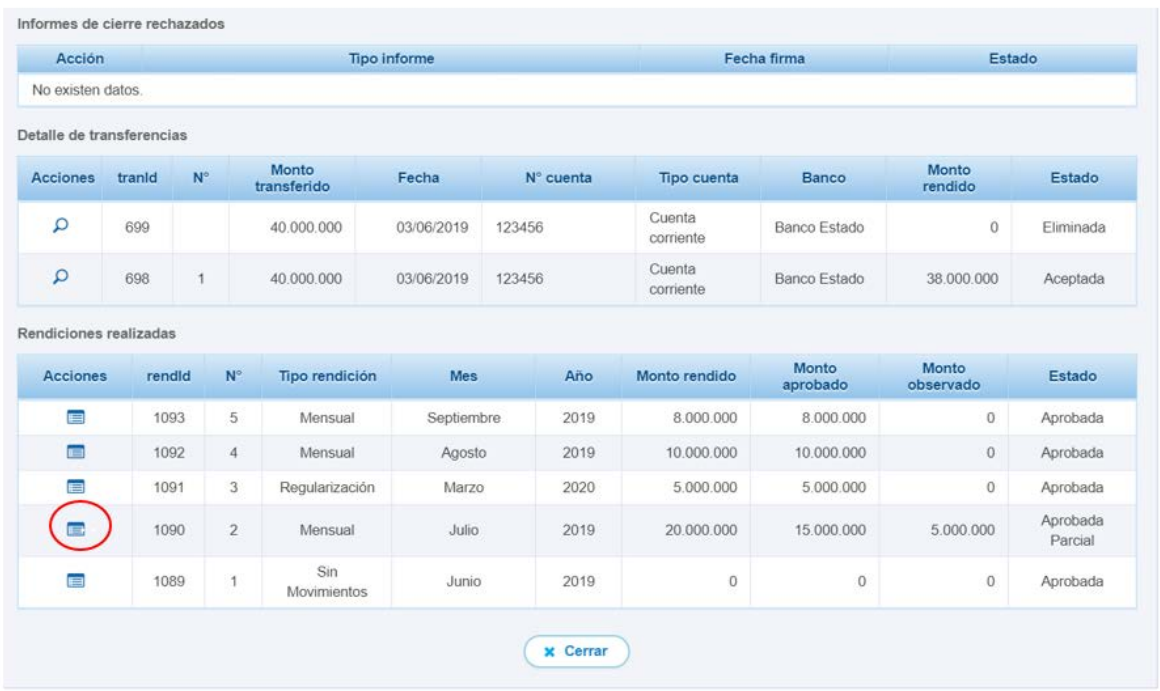

Por lo tanto, al presionar el ícono **se puede acceder a la ficha de rendición** seleccionada y en el apartado transacciones asociadas a la rendición al presionar el ícono se puede acceder a la pantalla "Ver transacción" para ver la documentación asociada a una determinada transacción.

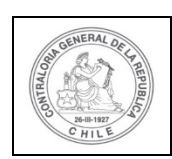

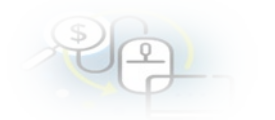

#### Ver ficha de rendición

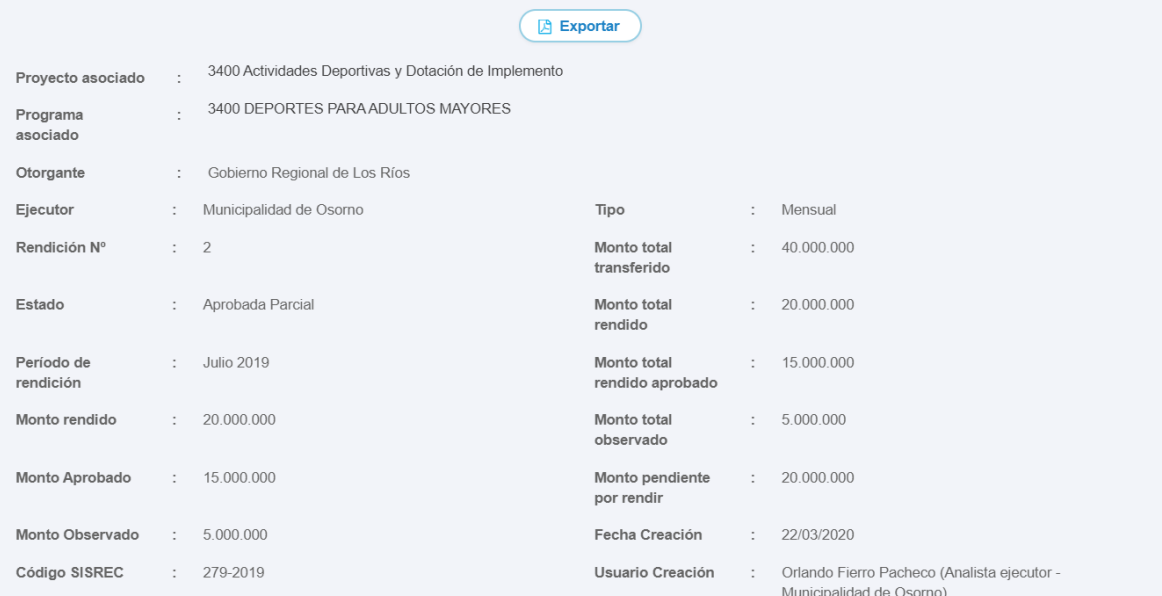

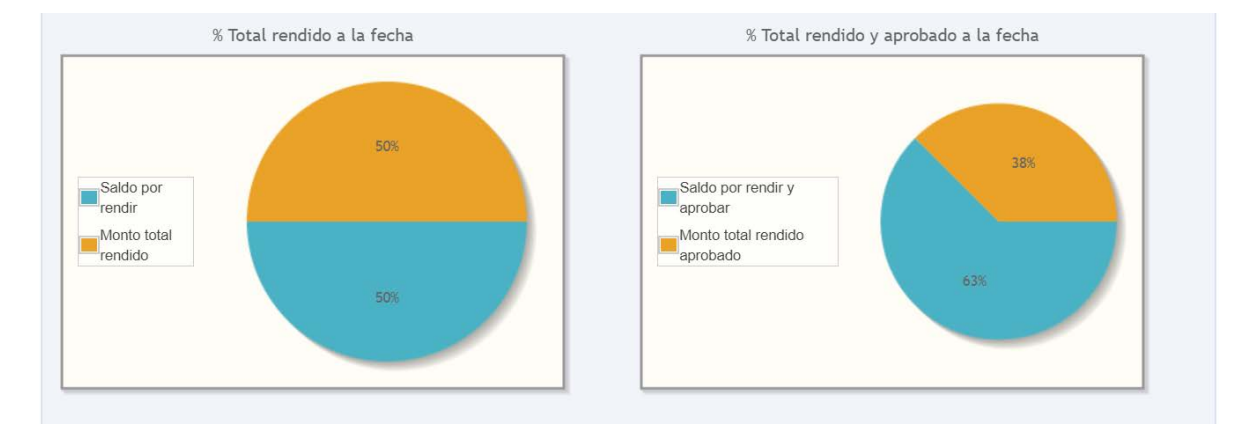

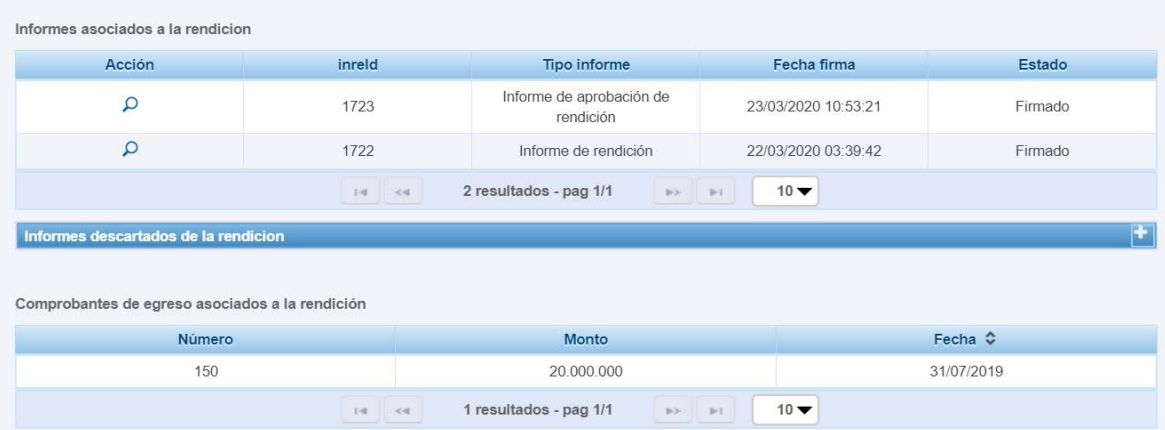

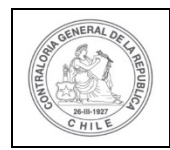

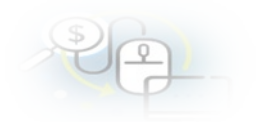

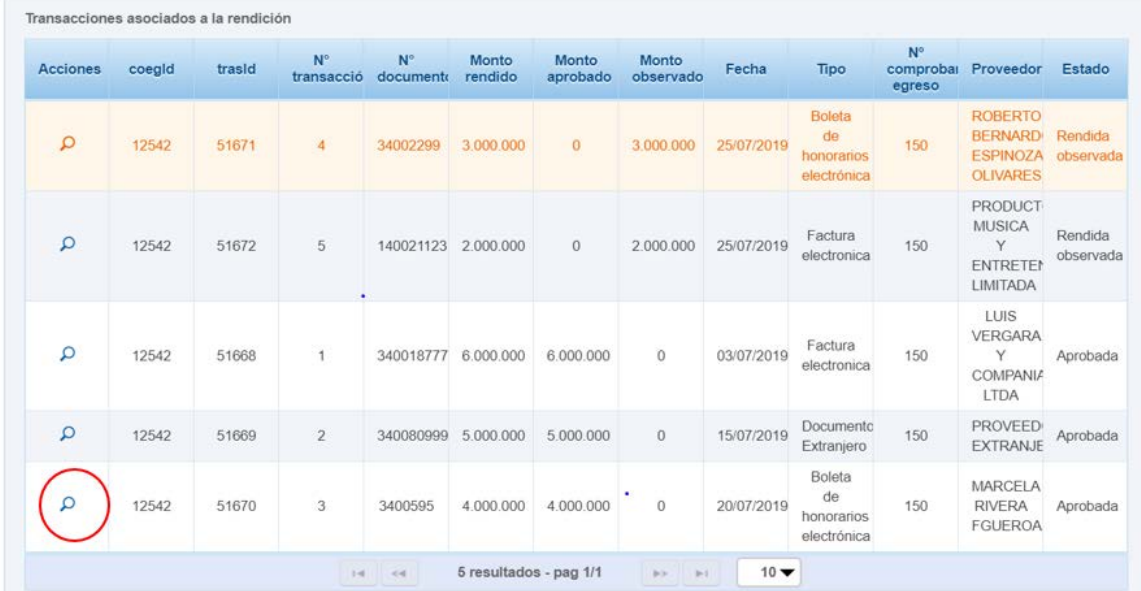

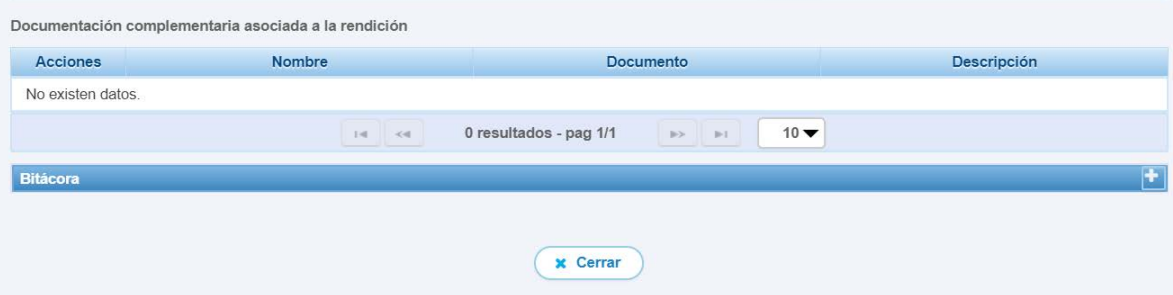

Al presionar el icono **en una transacción se accede a la pantalla** "Ver transacción" para ver la documentación asociada a ese gasto rendido.

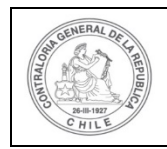

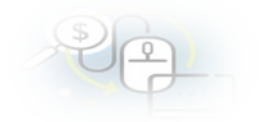

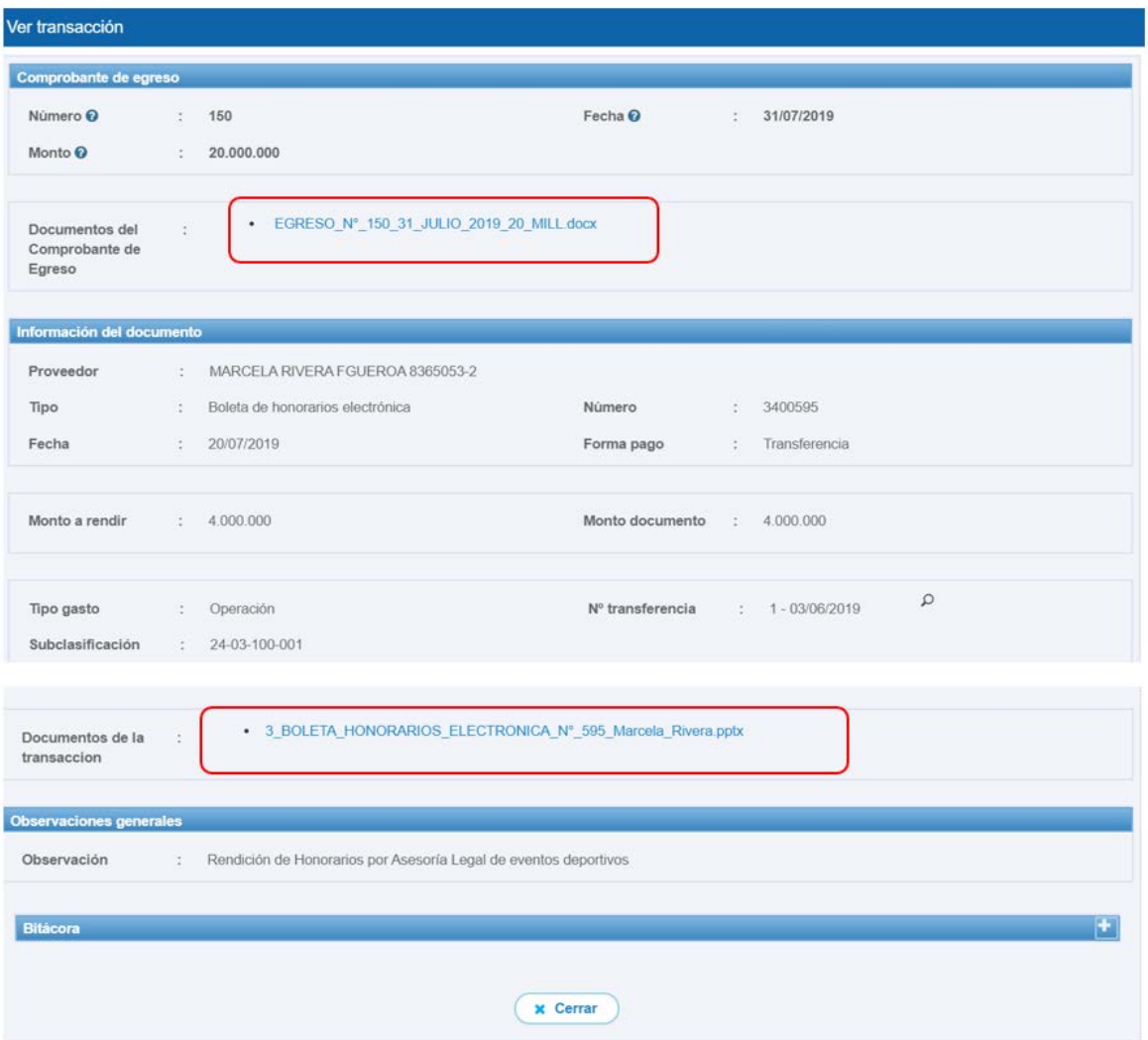

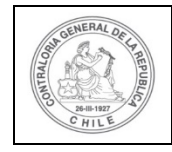

#### **MENÚ TRANSFERENCIAS**

En el menú "Transferencias", el Otorgante debe consultar la opción "Consulta por transferencias

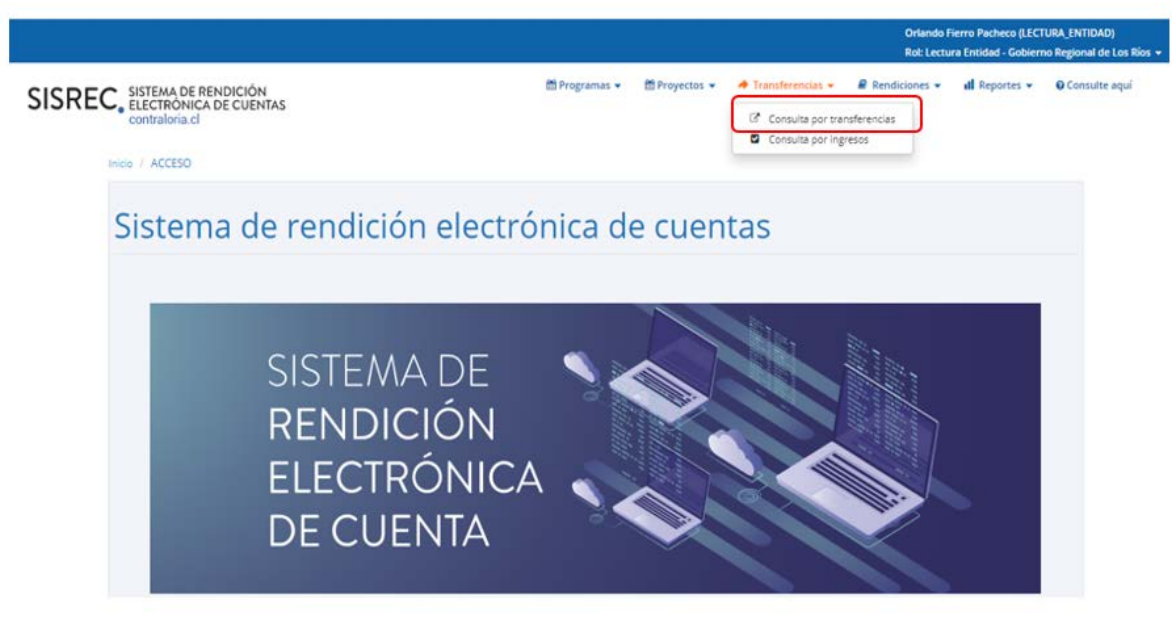

#### **Consulta por transferencias**

La opción "Consulta por Transferencias" del Otorgante, despliega la pantalla a través de la cual se puede consultar información mediante "Búsqueda Símple" o "Búsqueda avanzada".

La "Busqueda avanzada", permite la búsqueda de información de diversas maneras, por "Nombre del Programa", "Nombre del ejecutor", "Nombre del proyecto" y "Estado de transferencia". La búsqueda, se puede efectuar utilizando una de estas alternativas, usándolas todas o bien, la combinación de cada una de ellas.

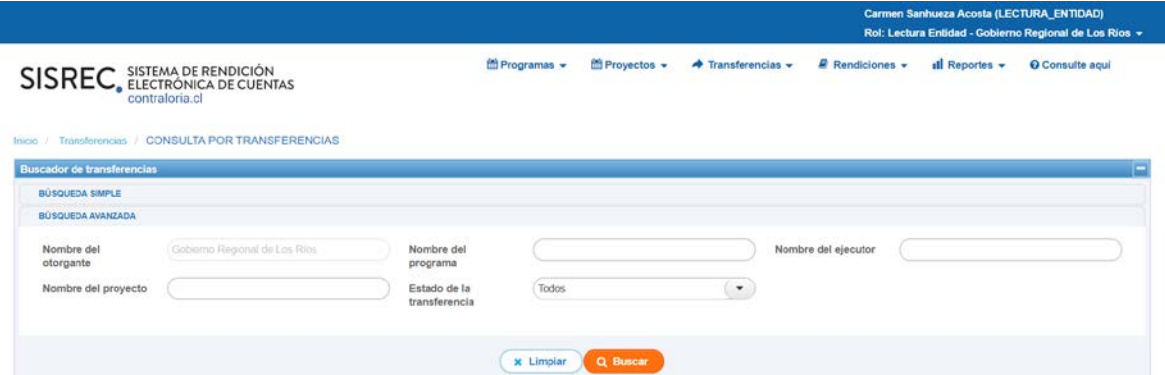

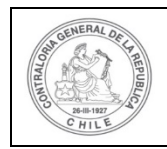

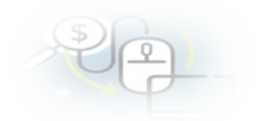

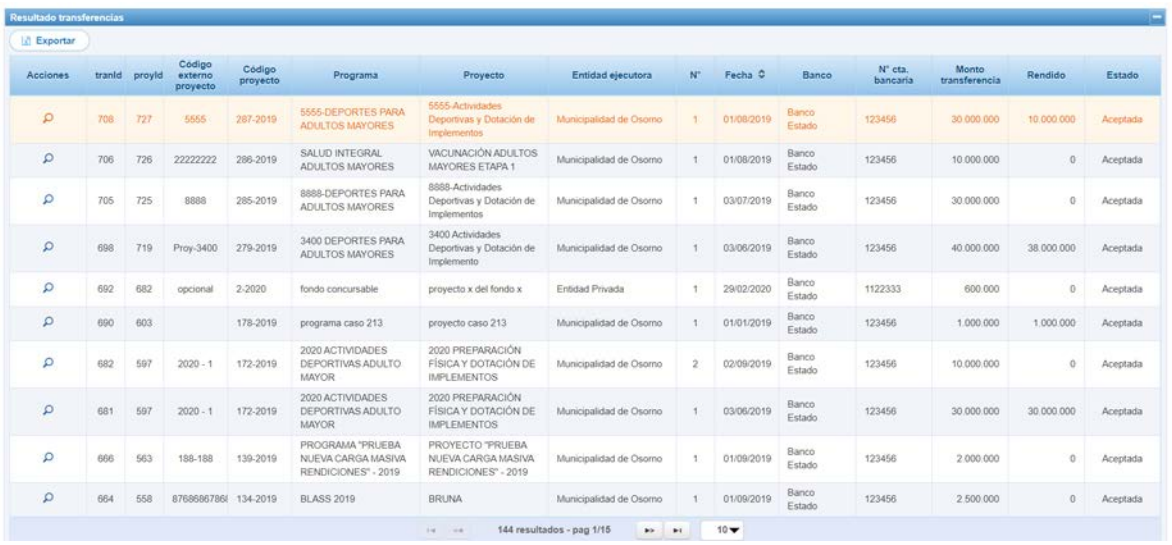

Al seleccionar el ícono ver en una transferencia entregará información general.

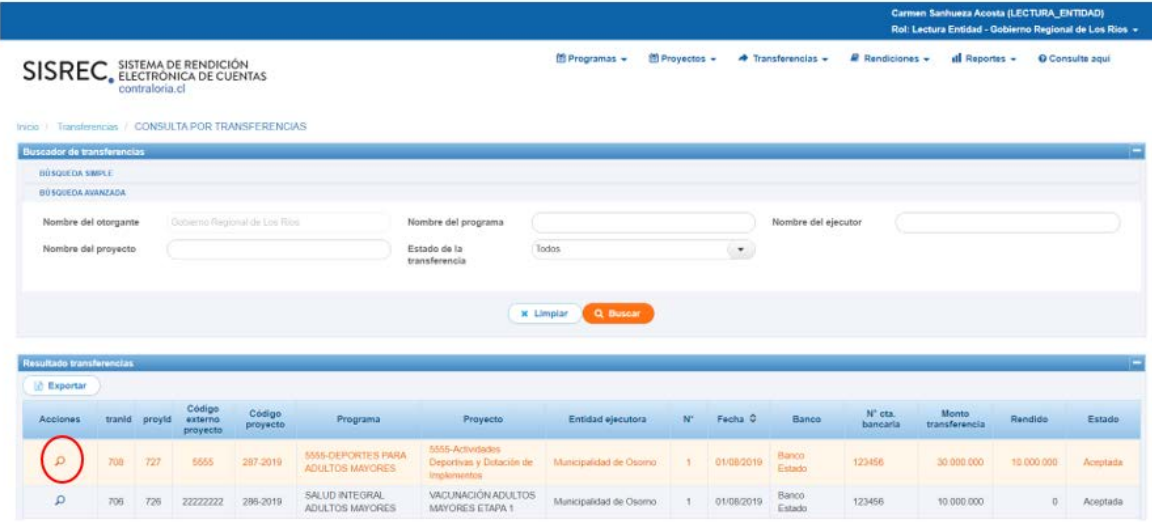

Al presionar el ícono ver  $\leftarrow$ , se despliega la pantalla "Ver transferencia" que entrega información general de la transferencia, documentación complementaria y de la bitácora.

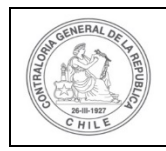

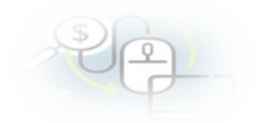

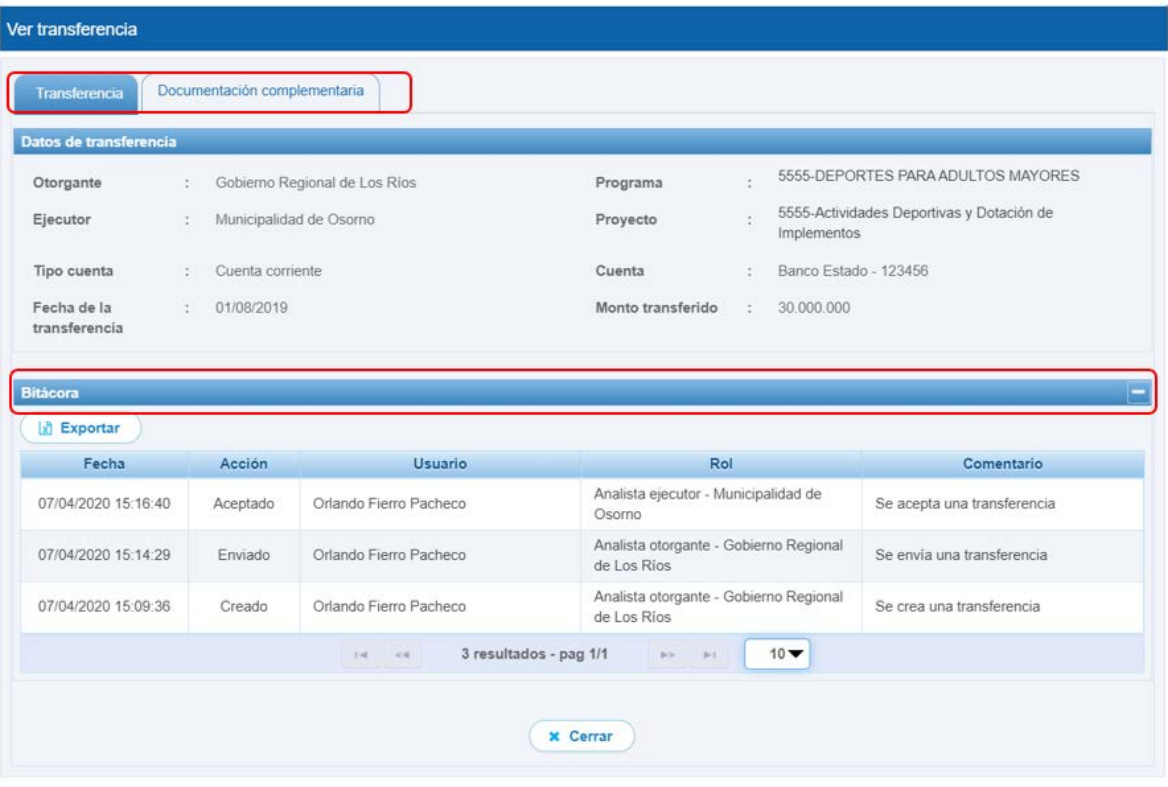

Cuando el usuario selecciona la pestaña "Documentación complementaria", accede a la información que se encuentra cargada en el sistema, tal como, el comprobante de egreso del otorgante, el comprobante de ingreso del ejecutor y la resolución que aprueba el convenio de transferencia del proyecto, las que se pueden descargar y luego debe presionar el botón "Cerrar".

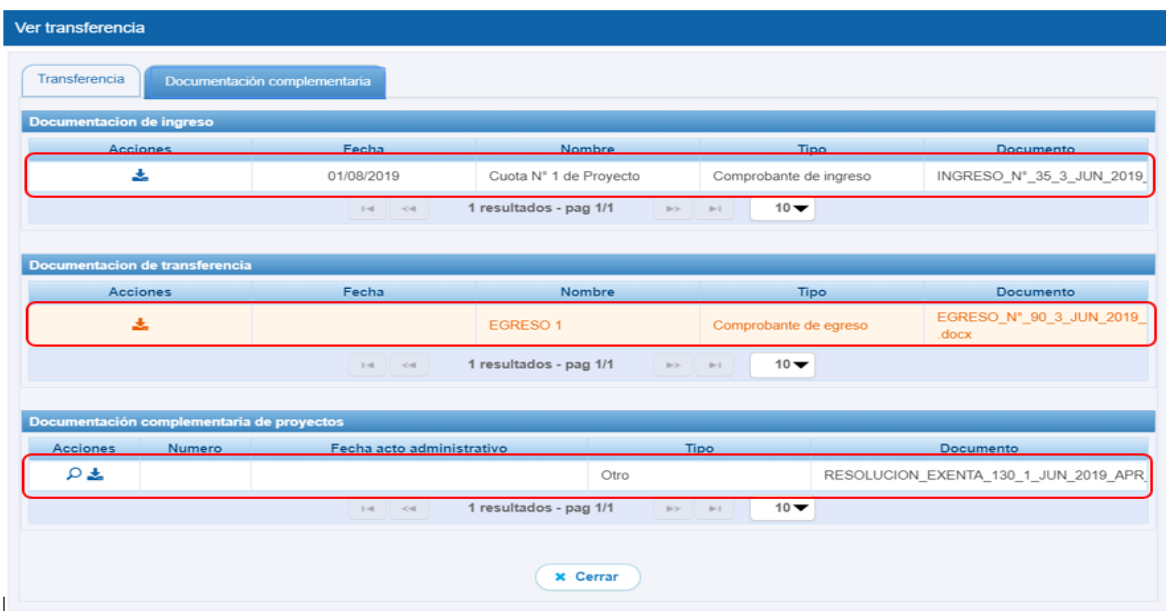

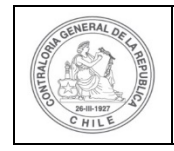

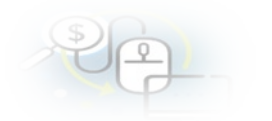

### **MENÚ RENDICIONES**

En el menú "Rendiciones" despliega la opción "Consulta por Rendiciones-Otorgante".

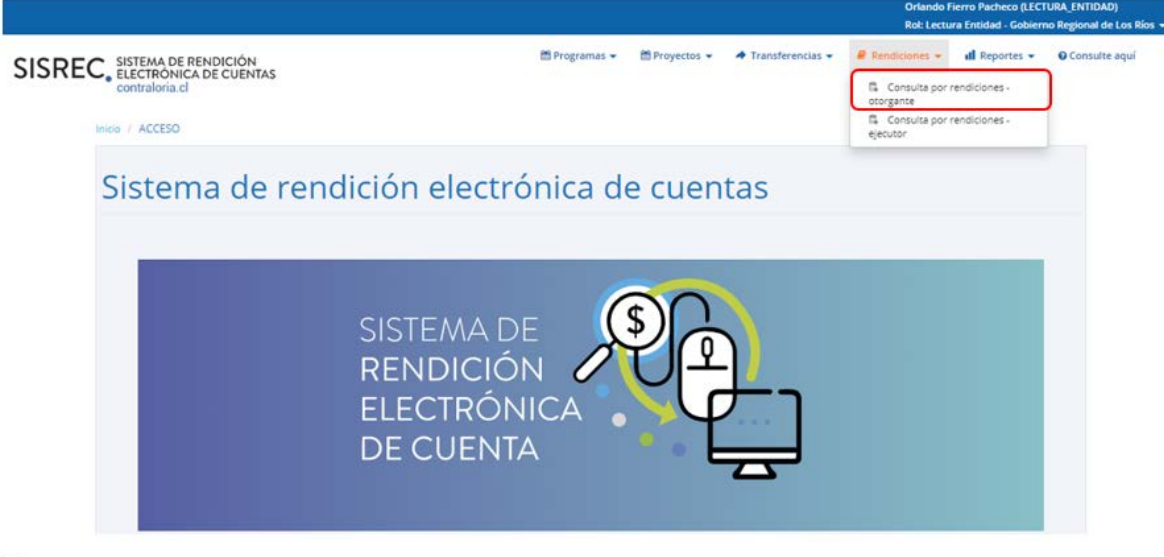

#### **Consulta por Rendiciones –Otorgante**

Esta opción despliega la pantalla "Consulta por rendiciones" a través de la cual se puede consultar información mediante "Búsqueda Símple" o "Búsqueda avanzada".

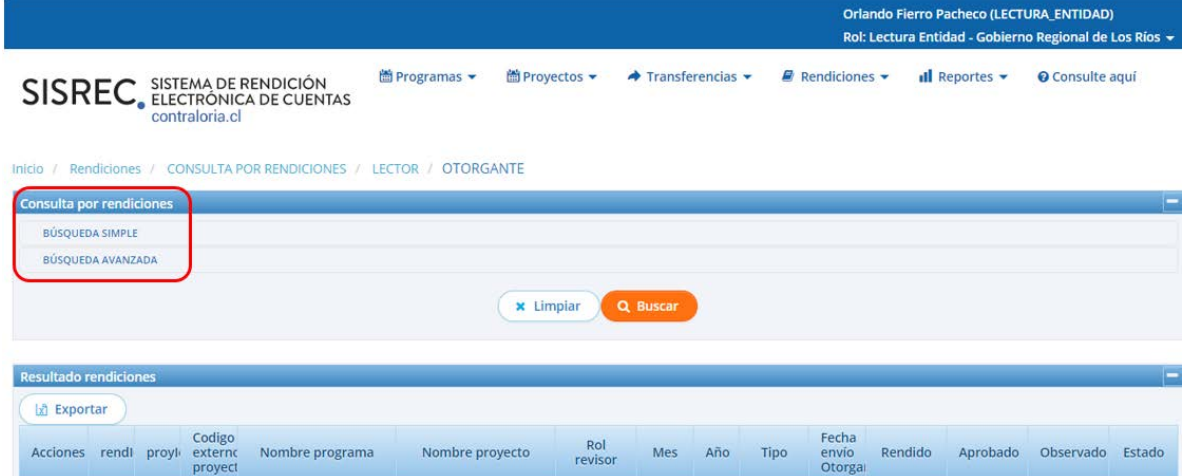

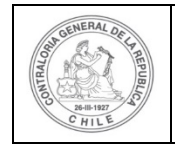

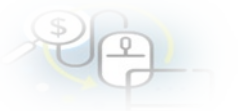

La opción de "Búsqueda simple", se puede buscar por el "Año de la rendición" y por "Buscar por" y luego se presiona el botón "Buscar". El sistema entrega como resulatdo todas las rendiciones de los proyectos y programas del Otorgante. El

usuario al seleccionar el ícono  $\mathbf{E}$  se accede a la ficha de la rendición.

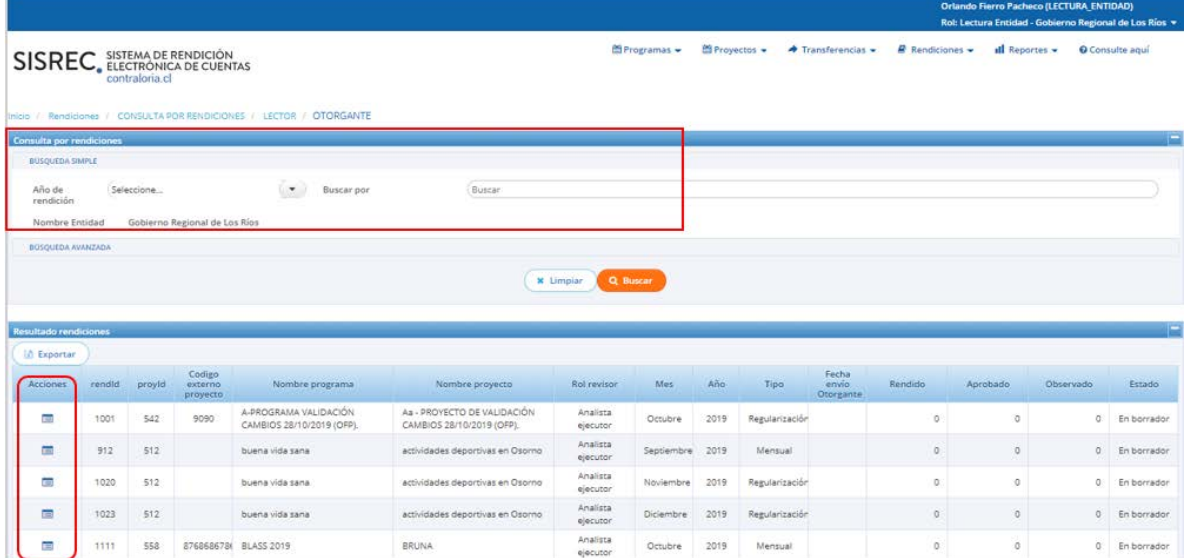

La opción "Busqueda Avanzada" permite la búsqueda de información de diversas maneras, por "Año de rendición", "Mes de rendición", "Nombre del Programa", "Nombre del ejecutor", "Nombre del proyecto" y "Estado de rendición". La búsqueda, se puede efectuar utilizando una de estas alternativas, usándolas todas o bien, la combinación de cada una de ellas.

Al realizar la "Búsqueda Avanzada",el usuario selecciona "todos" en los campos, el sistema entregará como resultados todas las rendiciones por proyecto y programa

que son del Otorgante. El usuario presionando el icono de **[E]** accede a la ficha de rendición de una rendición en particular.

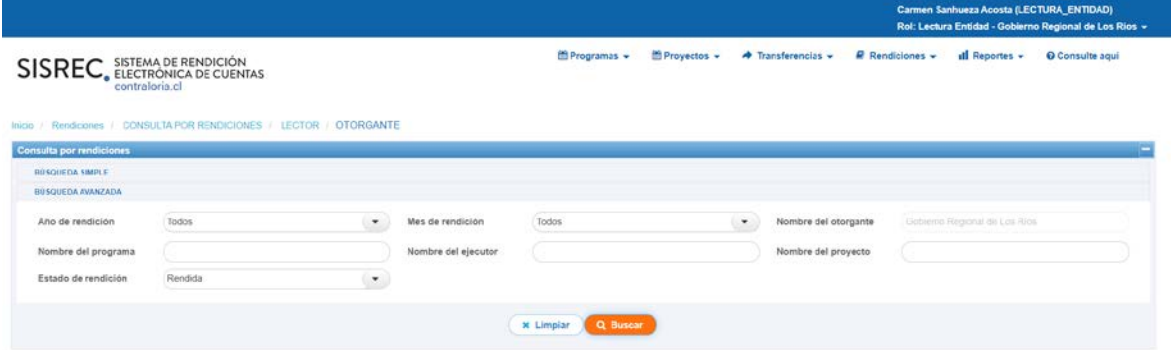

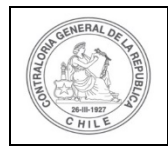

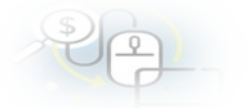

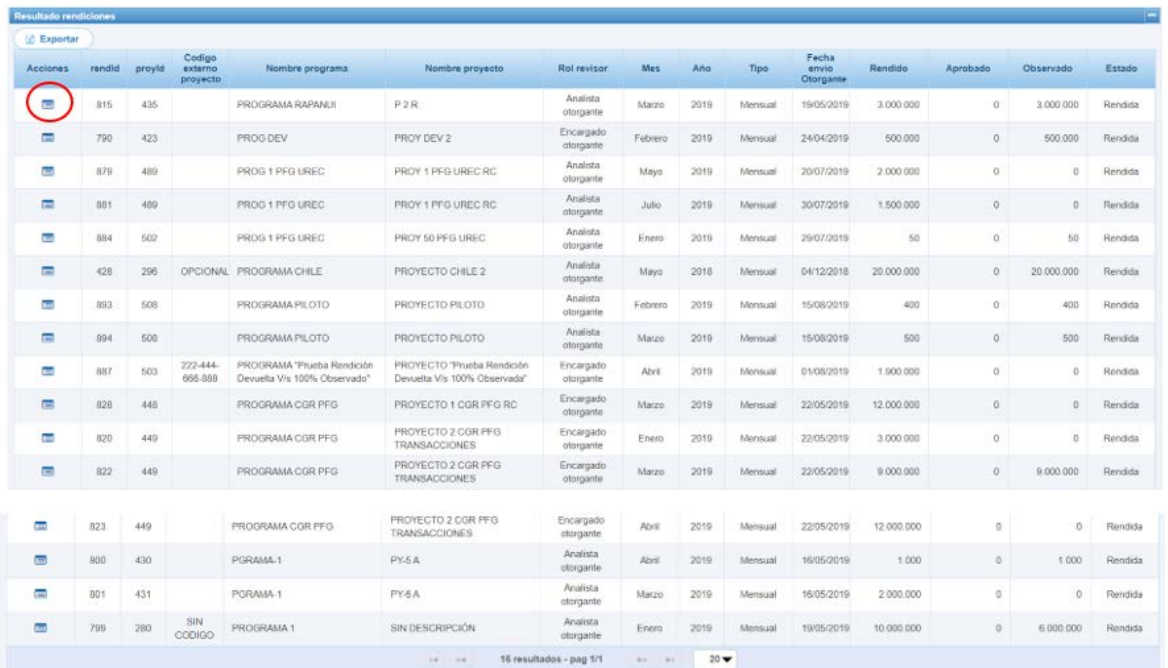

Al presionar el ícono  $\Xi$ se accede a la "Ficha de rendición" presenta información general de la rendición, dos gráficos en el que se visualiza el total rendido y el total aprobado, los informes emitidos, los comprobantes de egreso, las transacciones asociadas a la rendición y la bitácora.

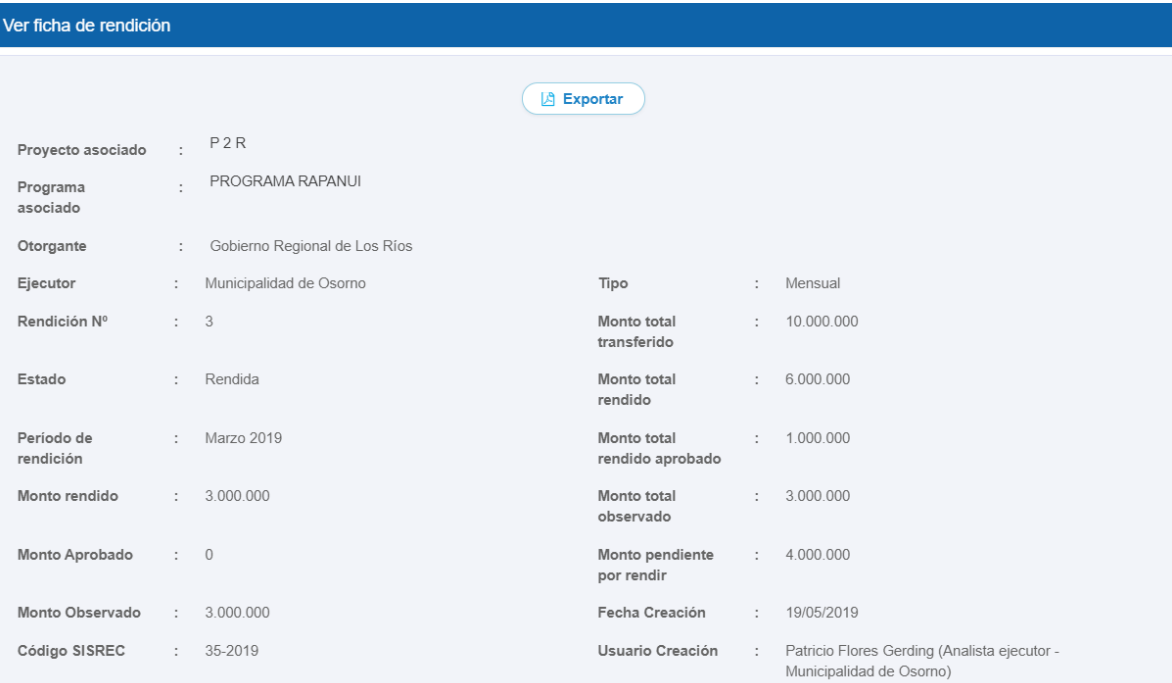

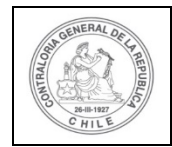

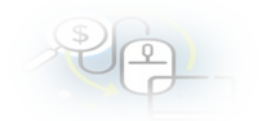

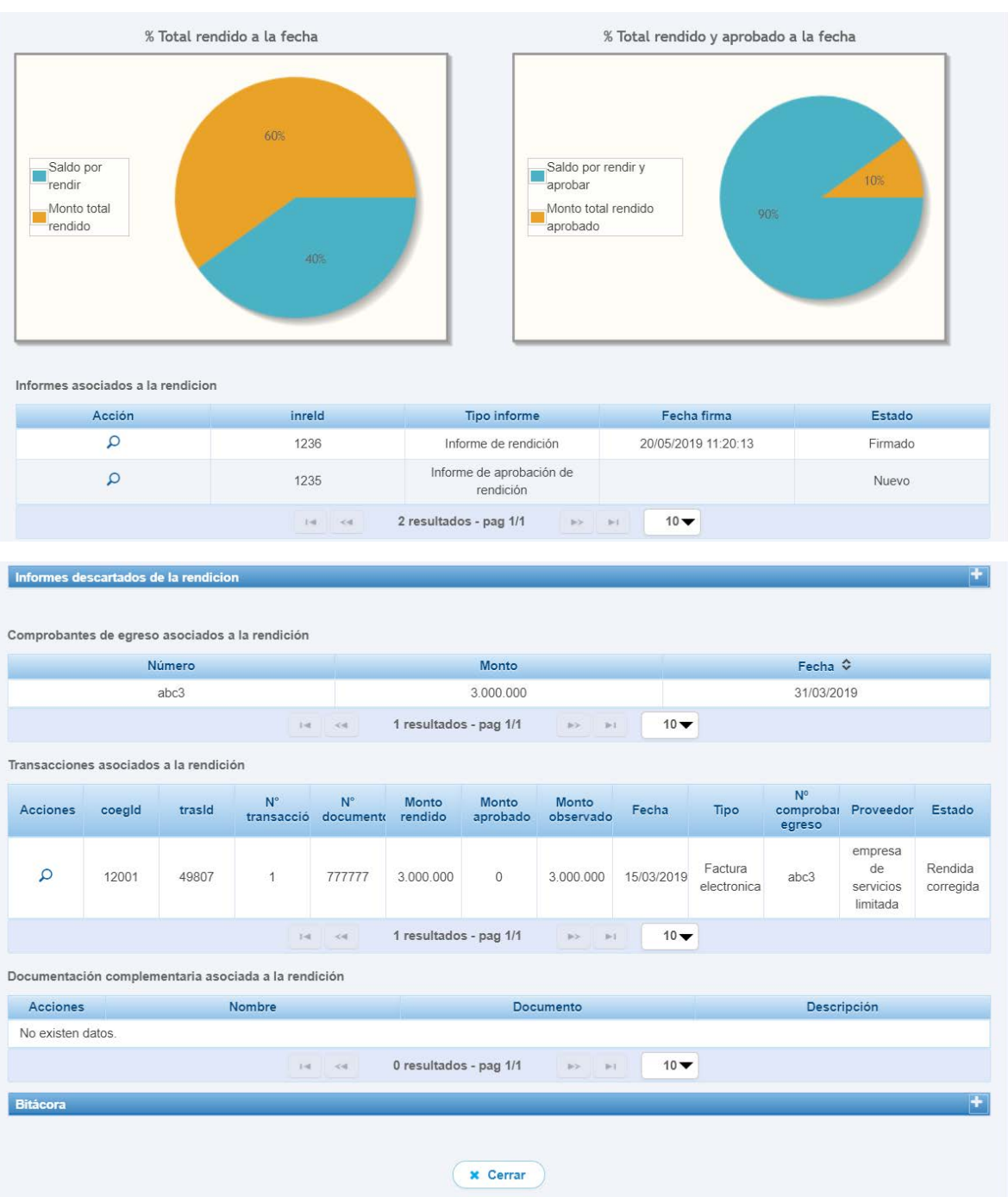

En la ficha de la rendición se puede acceder al informe de rendición que presenta el ejecutor y al de aprobación del Otorgante, los cuales pueden ser descargados por el usuario. A modo de ejemplo, en búsqueda avanzada se seleccionarán aquellas rendiciones que se encuentran aprobadas por el Otorgante.

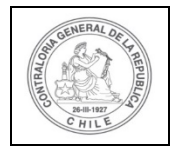

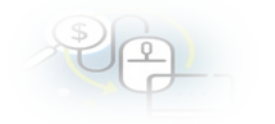

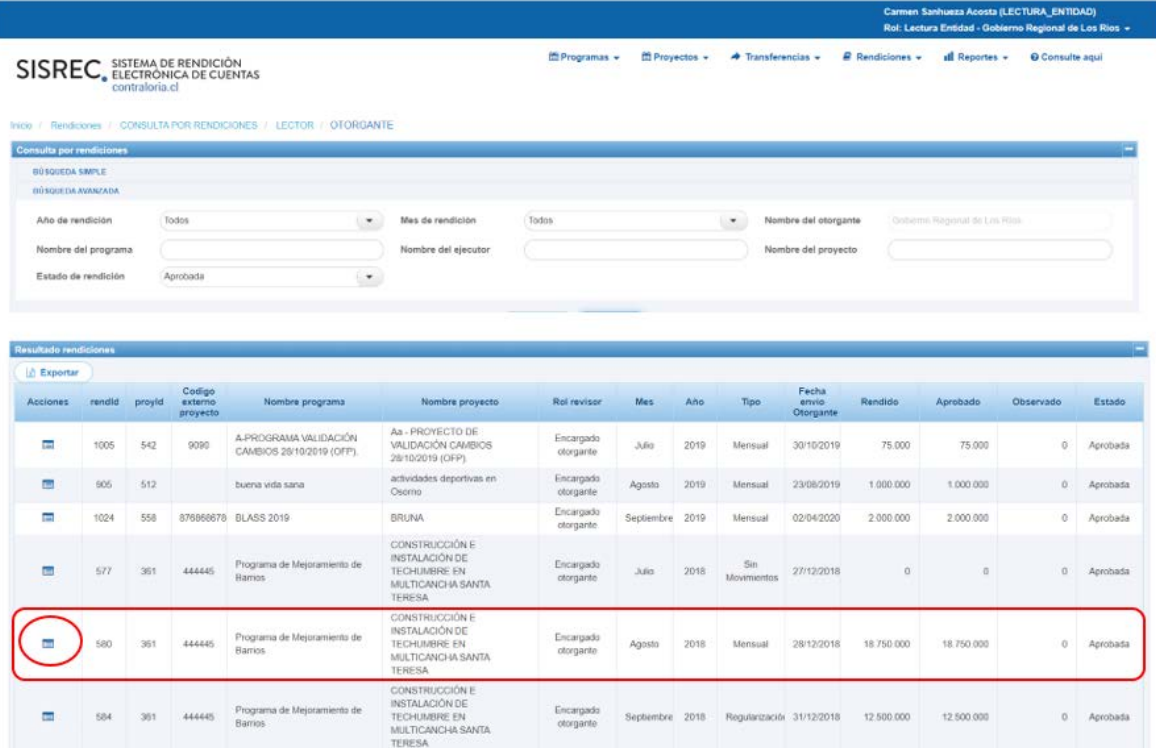

Se selecciona una rendición en particular para acceder a la ficha de rendición y descargar los respectivos documentos, el informe de rendición de cuentas que presenta el ejecutor y el informe de aprobación del otorgante.

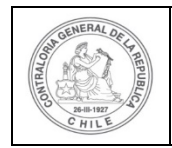

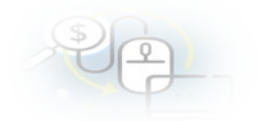

#### Ver ficha de rendición

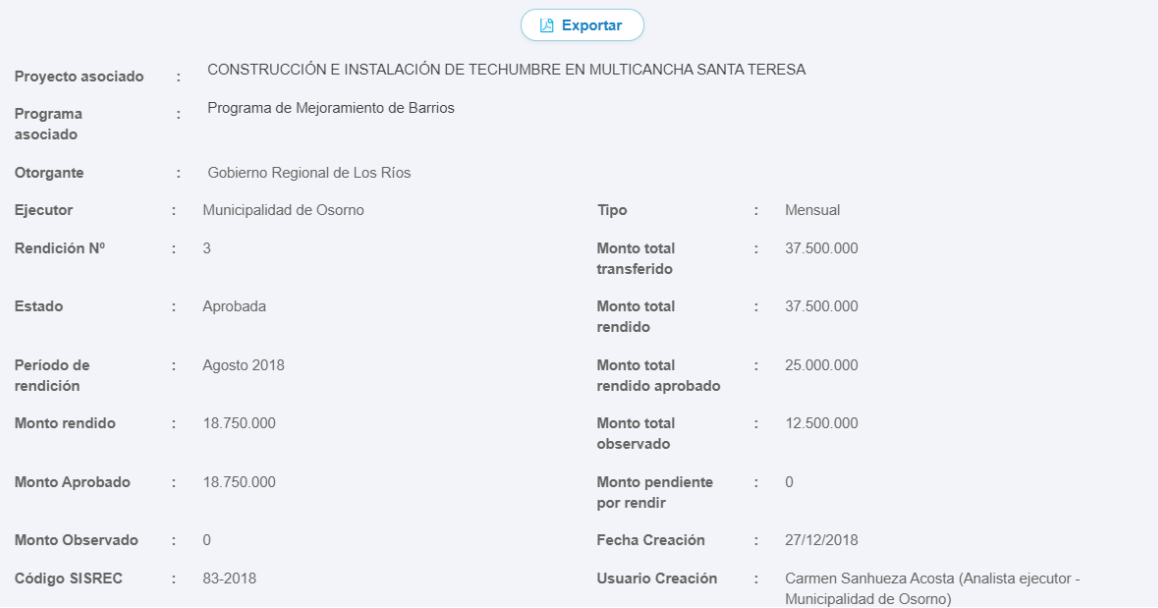

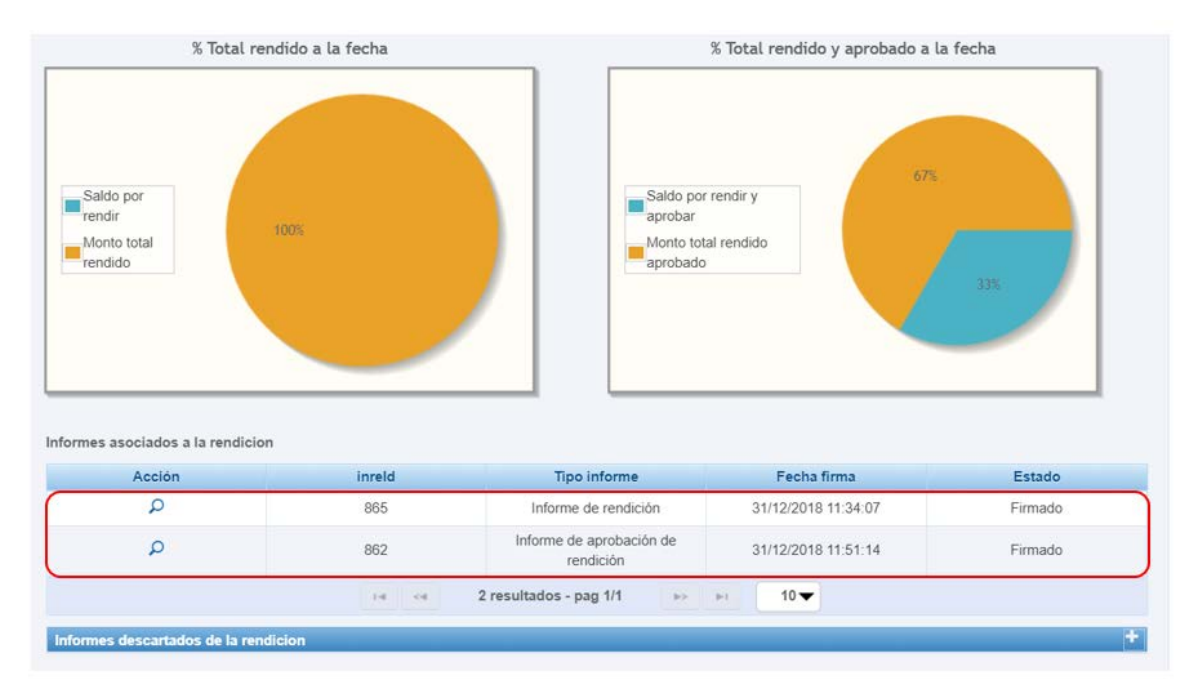

**Ejemplo de informe electrónico de rendición mensual presentado por el Ejecutor.**

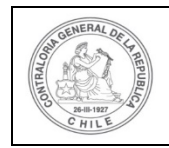

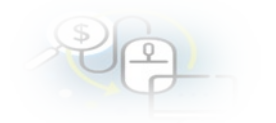

#### **INFORME ELECTRÓNICO DE RENDICIÓN MENSUAL**

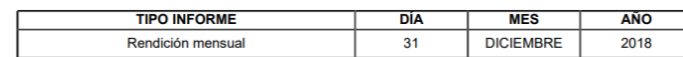

e

#### I.- IDENTIFICACIÓN DEL SERVICIO O ENTIDAD QUE TRANSFIRIÓ LOS RECURSOS

Entidad otorgante : Gobierno Regional de Los Ríos

#### II.- IDENTIFICACIÓN DEL SERVICIO O ENTIDAD QUE RECIBIÓ Y EJECUTÓ LOS RECURSOS

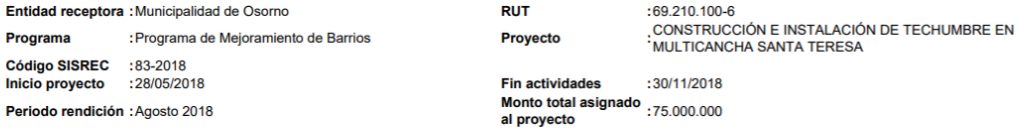

#### Transferencias total transferido a la fecha  $:56.250.000$

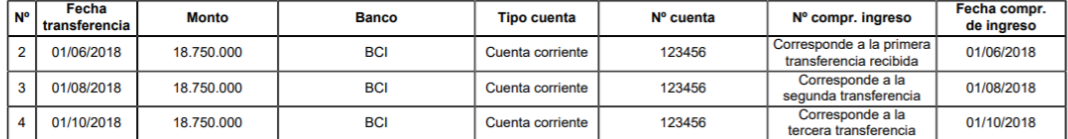

#### III.- DETALLE DE GASTOS RENDIDOS EN EL PERIODO

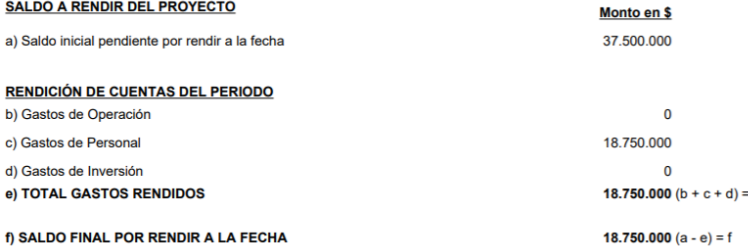

#### IV.- DATOS DE LOS FUNCIONARIOS RESPONSABLES Y QUE PARTICIPARON EN EL PROCESO

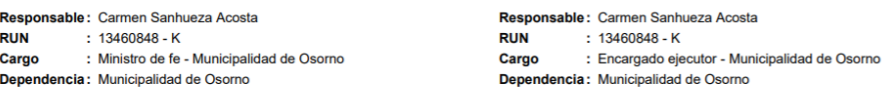

Firmado electrónicamente por: carmen gloria sanhueza acosta supervisor<br>
supervisor<br>
Contraloria General de la Republica

#### **DETALLE RENDICIÓN DE CUENTAS**

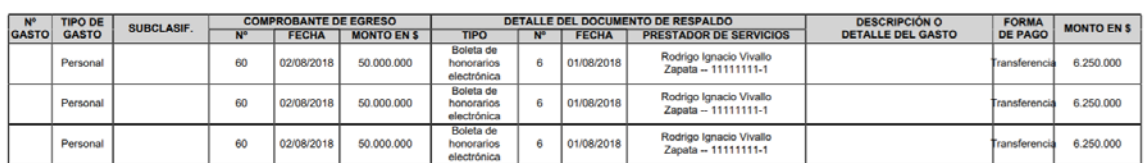

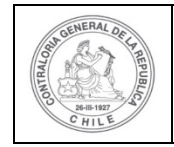

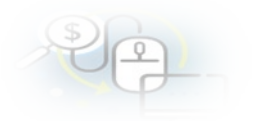

#### **Ejemplo del informe electrónico de aprobación mensual del Otorgante.**

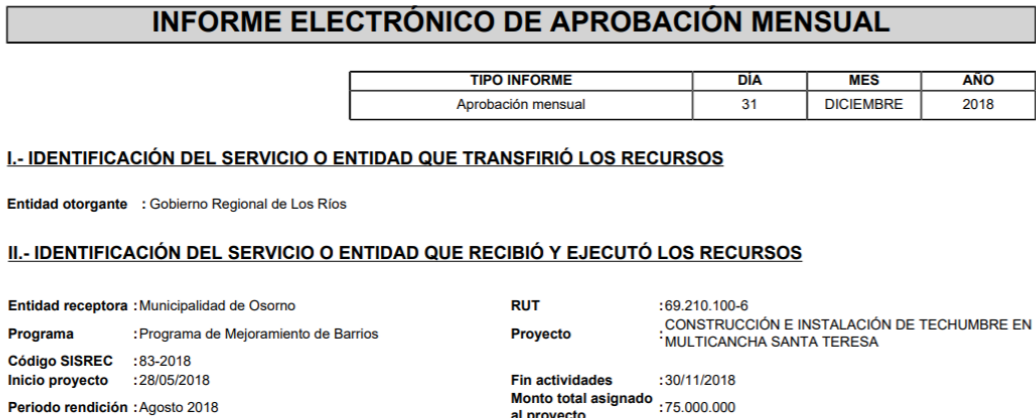

al proyecto

III.- DETALLE DE GASTOS APROBADOS Y OBSERVADOS EN EL PERIODO

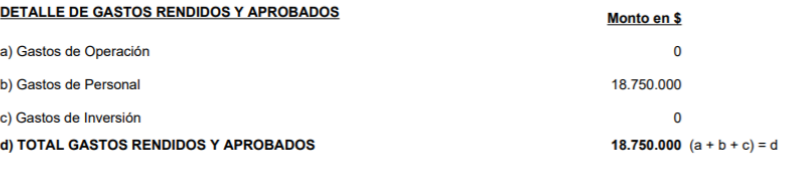

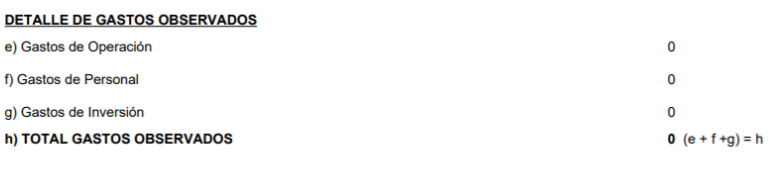

i) MONTO RENDIDO EN ESTE INFORME

Periodo rendición : Agosto 2018

18.750.000  $(d + h) = i$ 

#### IV.- DATOS DE LOS FUNCIONARIOS RESPONSABLES Y QUE PARTICIPARON EN EL PROCESO

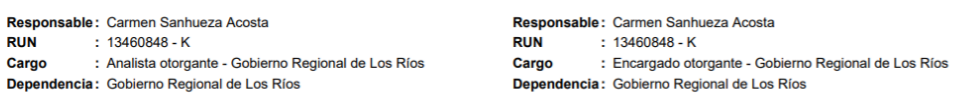

Firmado electrónicamente por:<br>carmen gloria sanhueza acosta supervisor<br>Contraloria General de la Republica

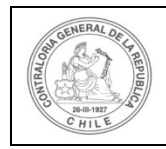

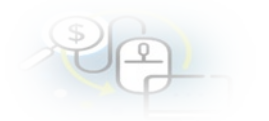

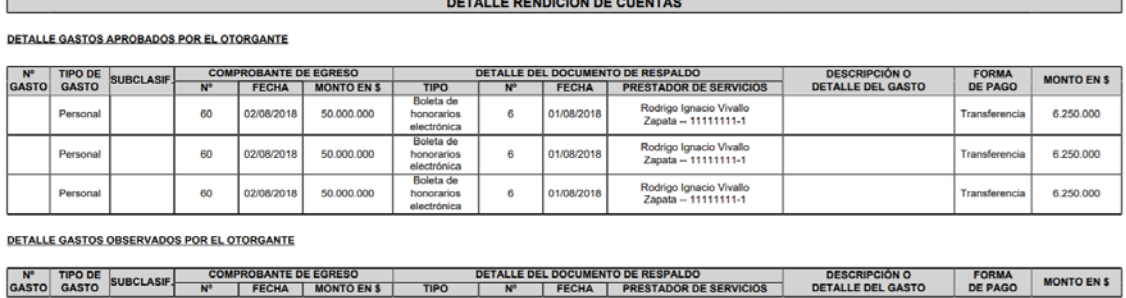

Además, el usuario a través de la ficha de rendición puede acceder a la documentación asociada a la rendición, para ello debe presionar el ícono  $\mathbf{Q}$ .

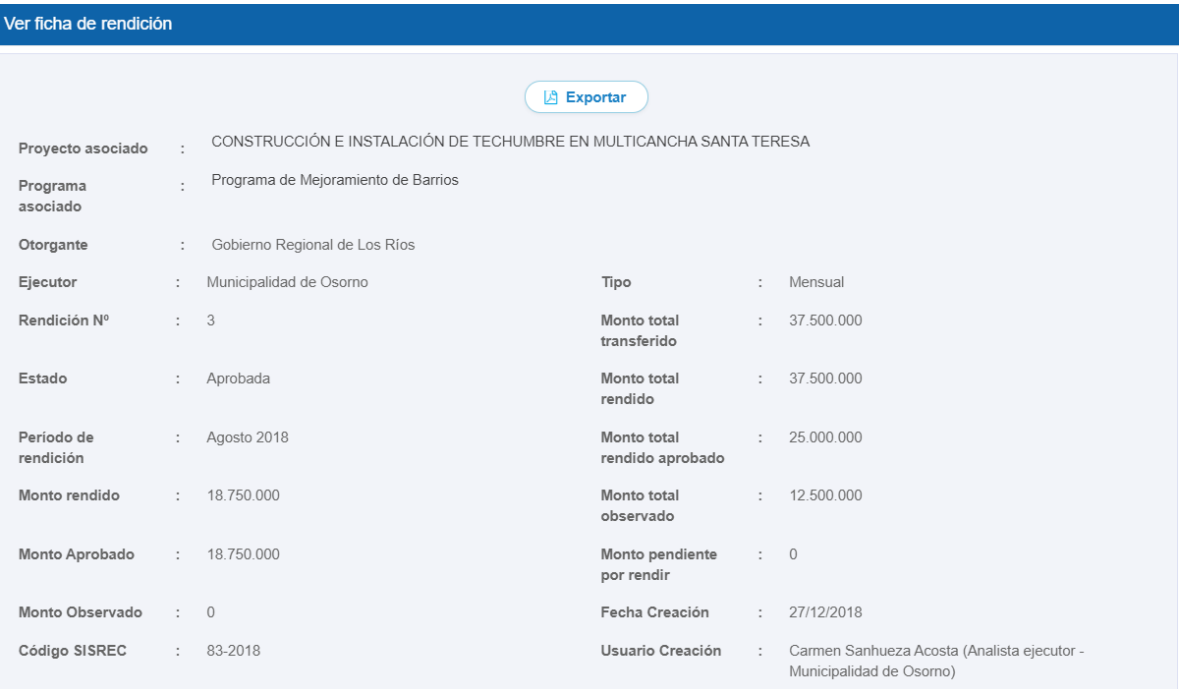

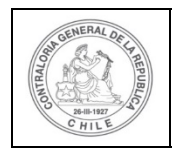

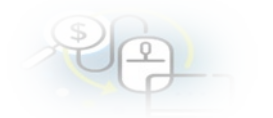

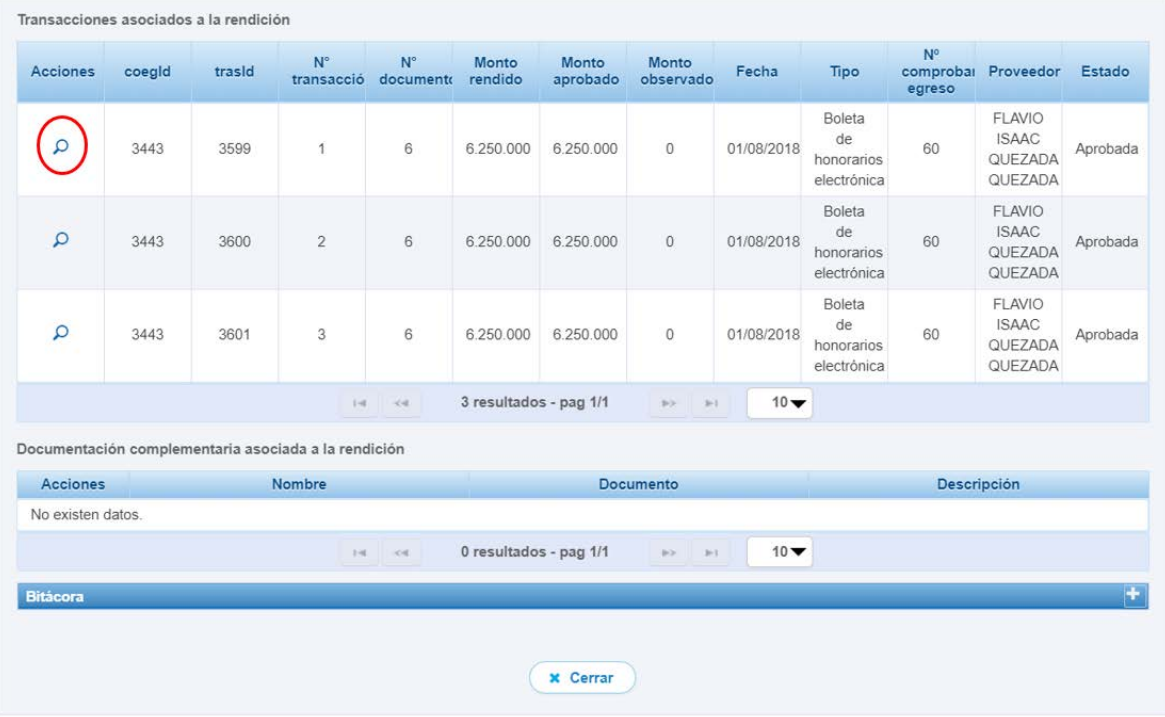

Cuando selecciona el ícono **en la transacción se despliega la pantalla** "Ver transacción" donde se puede descargar el comprobante de egreso y la documentación asociada a la transacción y luego, se debe presionar el botón "Cerrar".

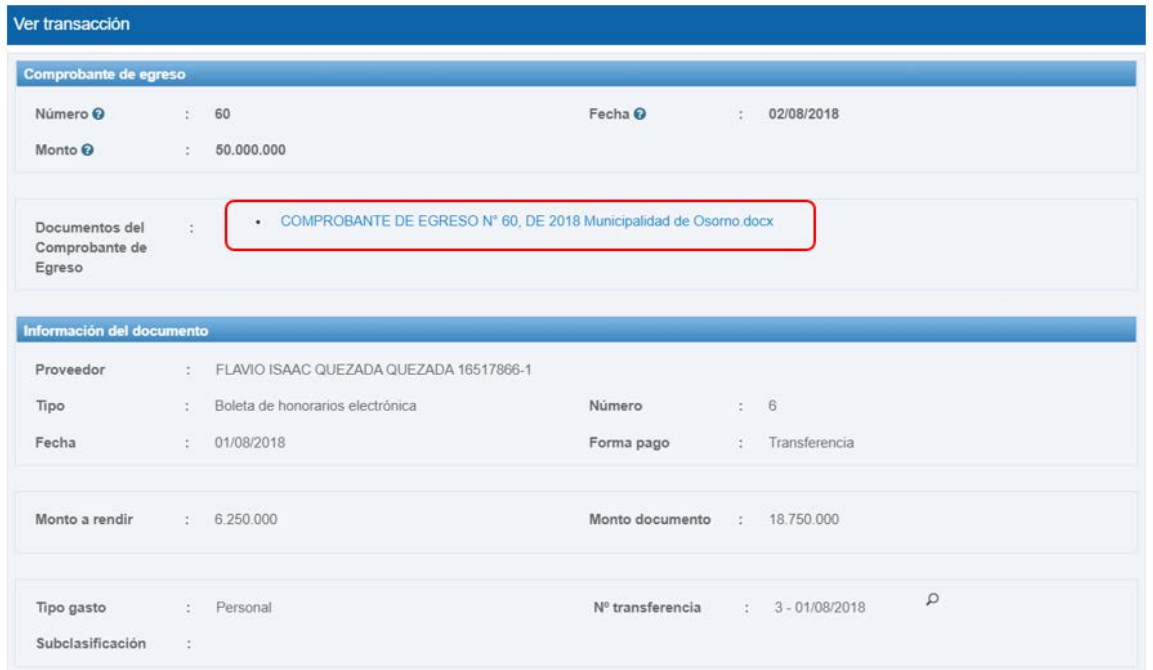

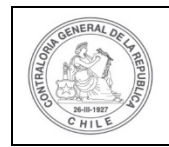

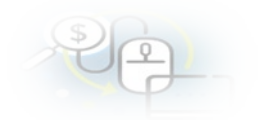

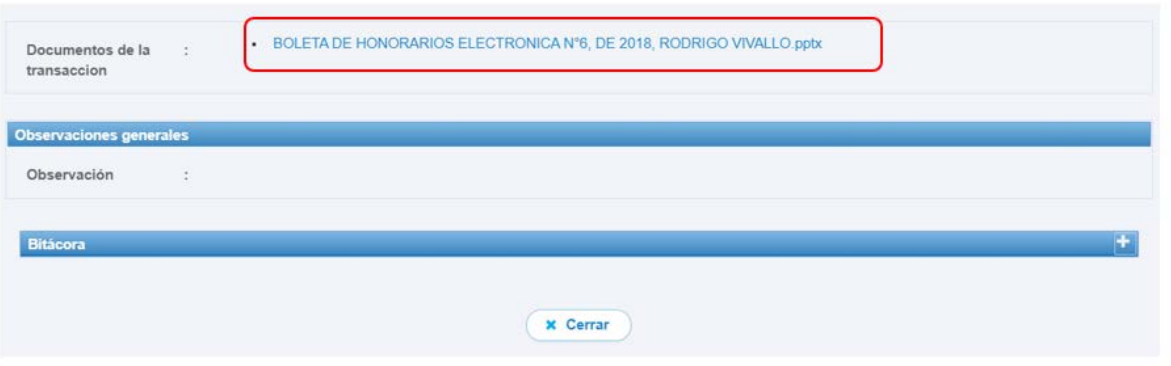

Asimismo, en el apartado "Bitácora" de la ficha de la rendición" de la rendición seleccionada, se accede a la bitácora que registra las acciones y que funcionario las realizo.

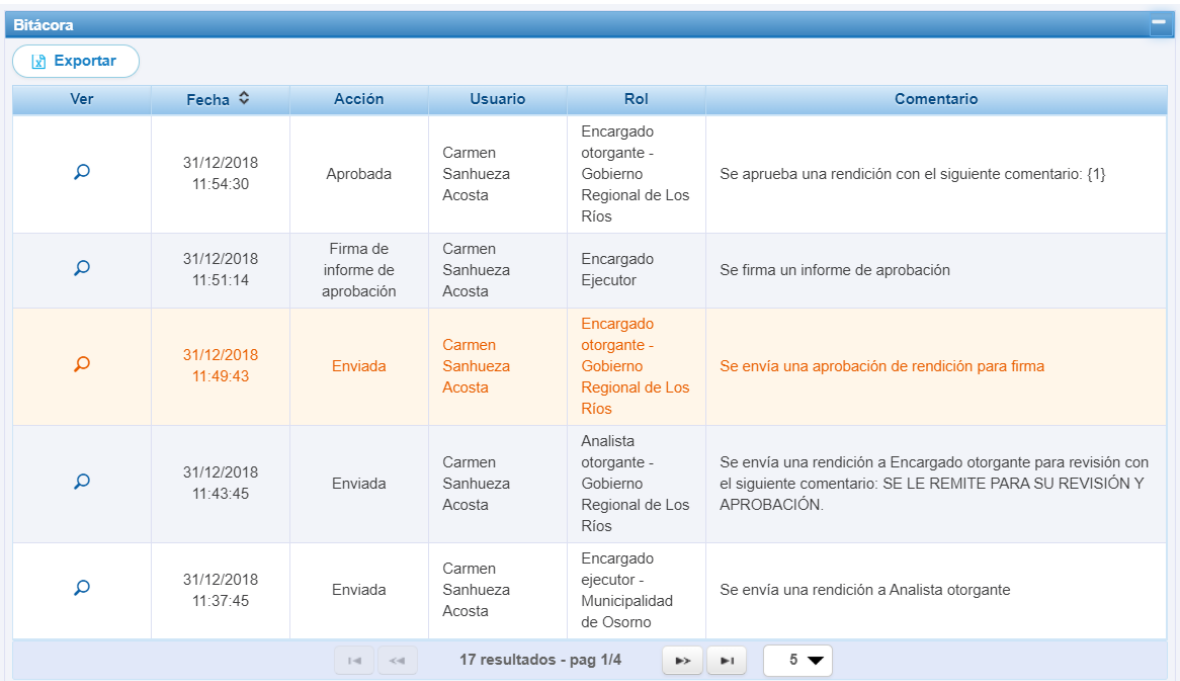

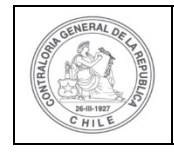

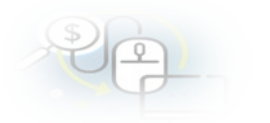

# **MENÚ REPORTES**

En el Menú "Reportes" despliega las opciones de "Reportes Otorgante", los que se pueden exportar a archivo Excel.

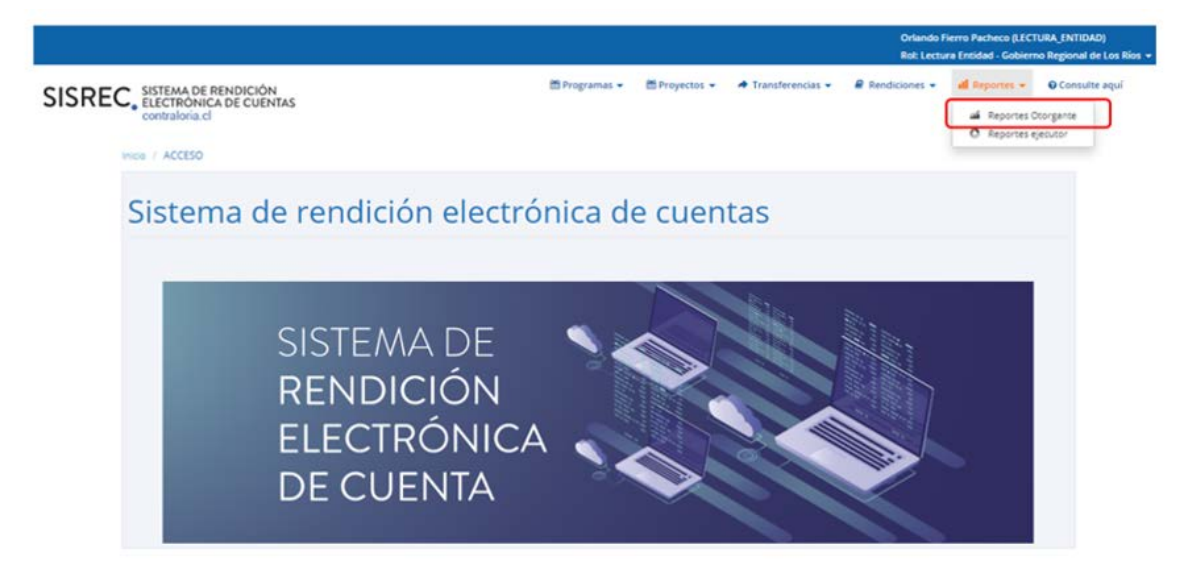

#### **Reportes Otorgante:**

El sistema despliega una nómina de 18 distintos tipos de reportes para el Otorgante que pueden ser descargados en formato excel.

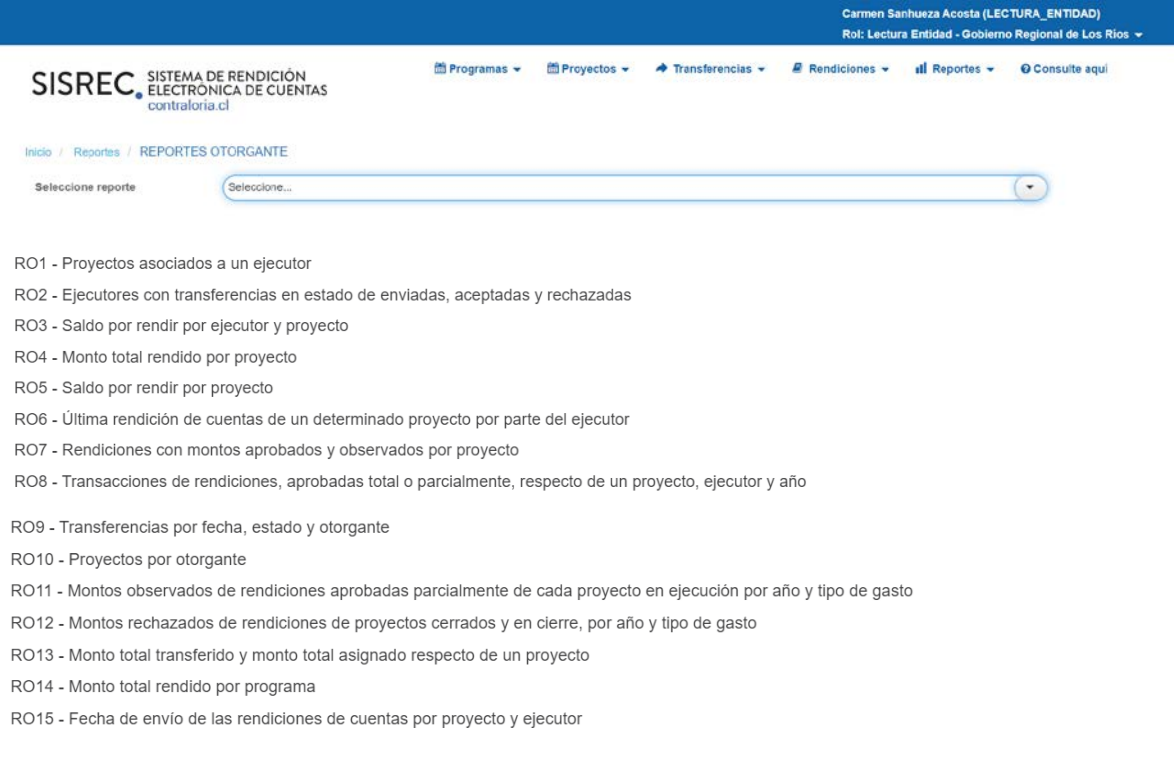

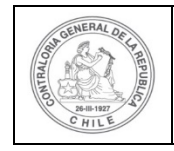

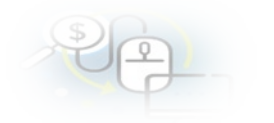

RO16 - Transacciones aprobadas de rendiciones aprobadas total o parcialmente respecto de un proyecto, ejecutor y año

RO17 - Monto rendido del proyecto por tipo de gastos

RO18 - Transacciones rendidas por tipo de gasto respecto de un proyecto otorgante y año

#### A modo de ejemplo se seleccionará el reporte RO1 y se descargara en formato excel.

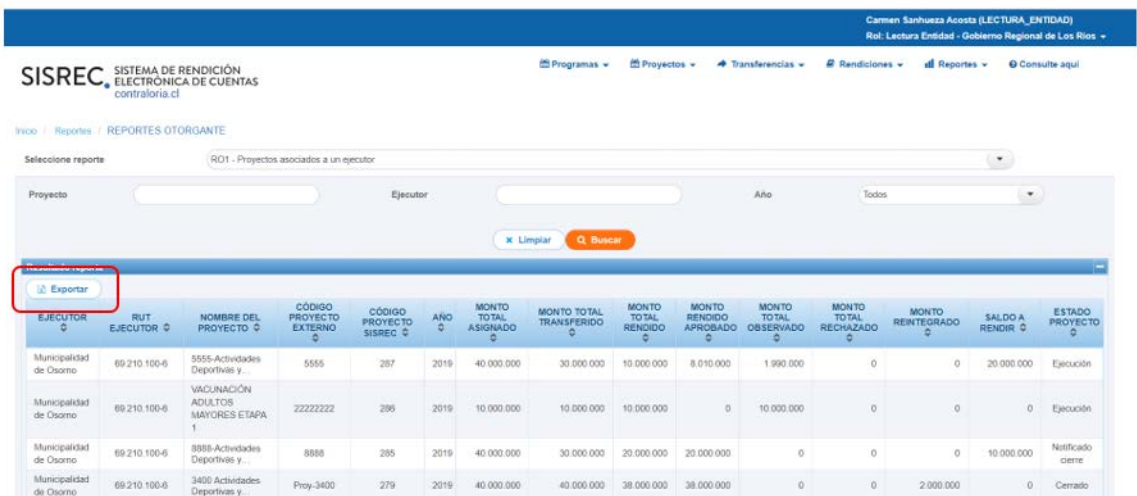

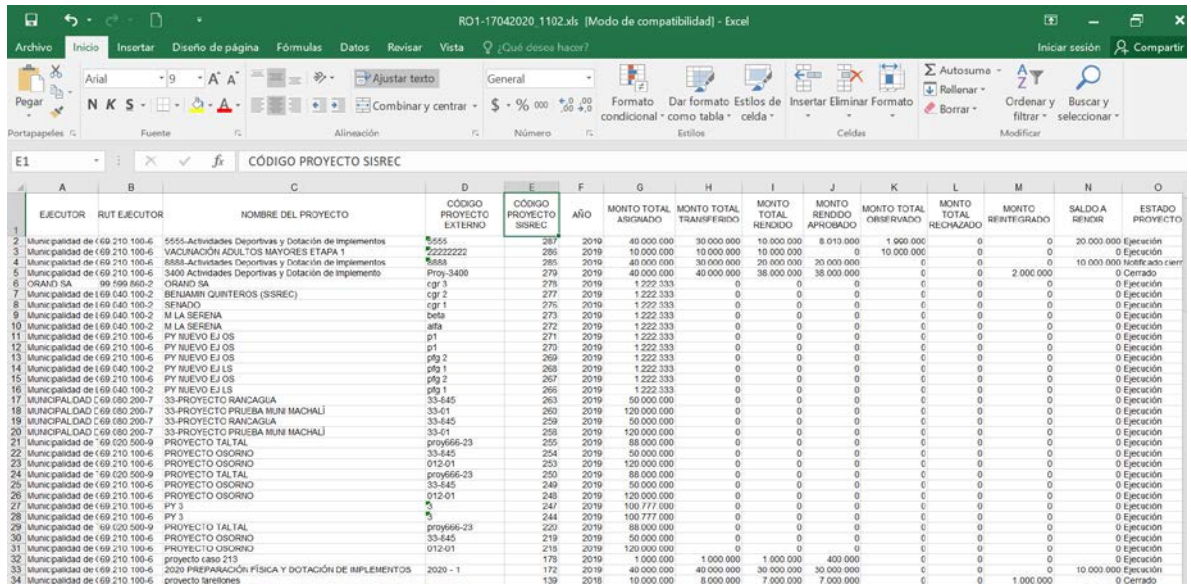

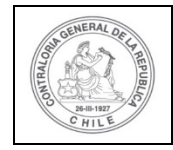

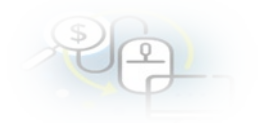

# **MENÚ CONSULTE AQUÍ**

Explicado y detallado de manera especial en apartado existente en:

[https://www.rendicioncuentas.cl/portal/sitiosisrec/docs/MANUAL\\_US](https://www.rendicioncuentas.cl/portal/sitiosisrec/docs/MANUAL_USUARIO.pdf) [UARIO.pdf](https://www.rendicioncuentas.cl/portal/sitiosisrec/docs/MANUAL_USUARIO.pdf)